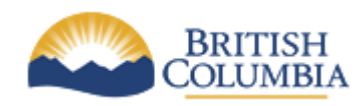

**Corporate Services for the Natural Resource Sector**

**Information Management Branch**

# **NRS Logical Data Model to Physical Data Model Transformations**

**Last Updated:** Dec  $10^{th}$ , 2016 **Version:** 2.1 **Document:** NRS Logical Model to Physical Model Transformations.docx

# **Table of Contents**

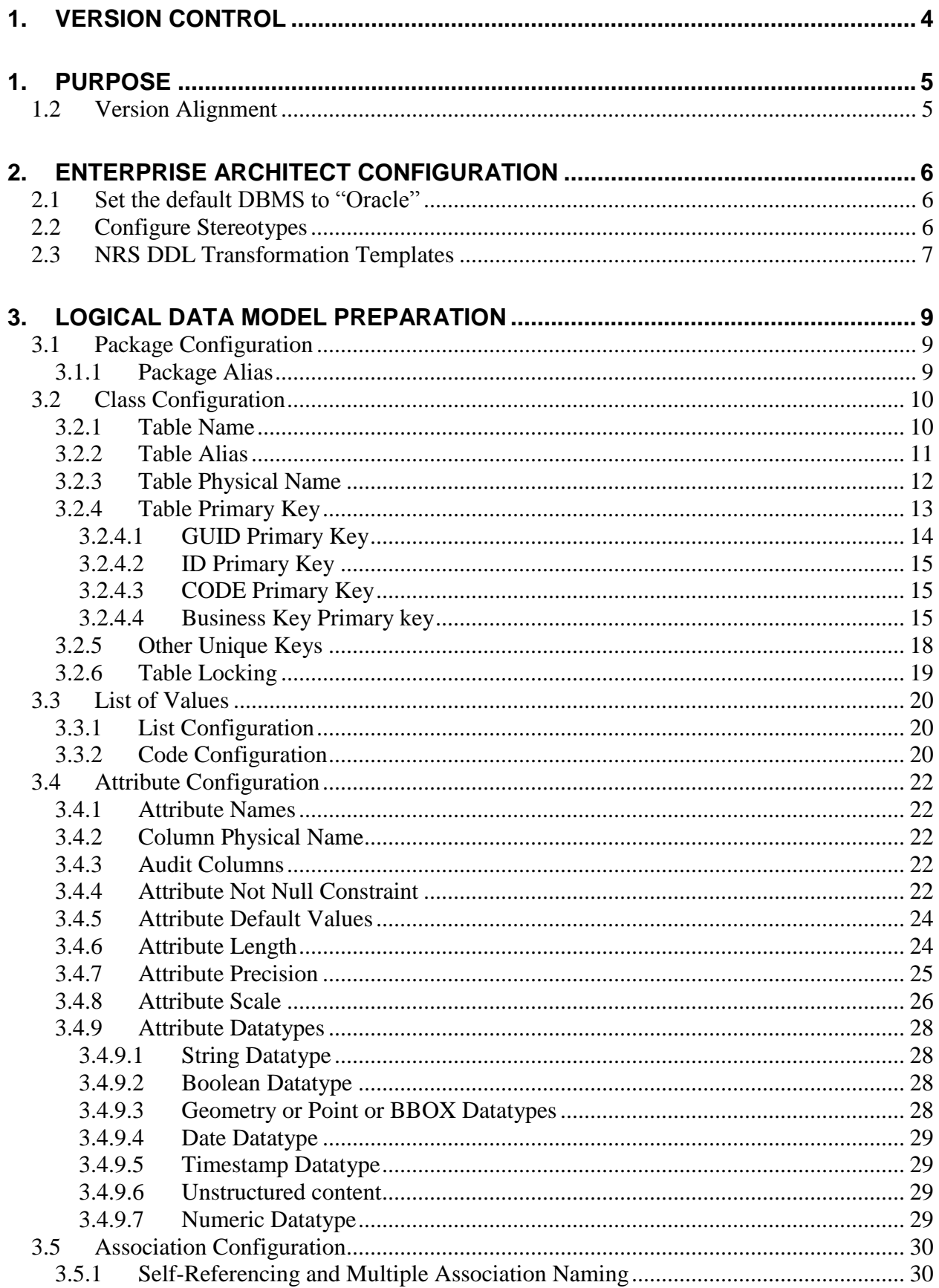

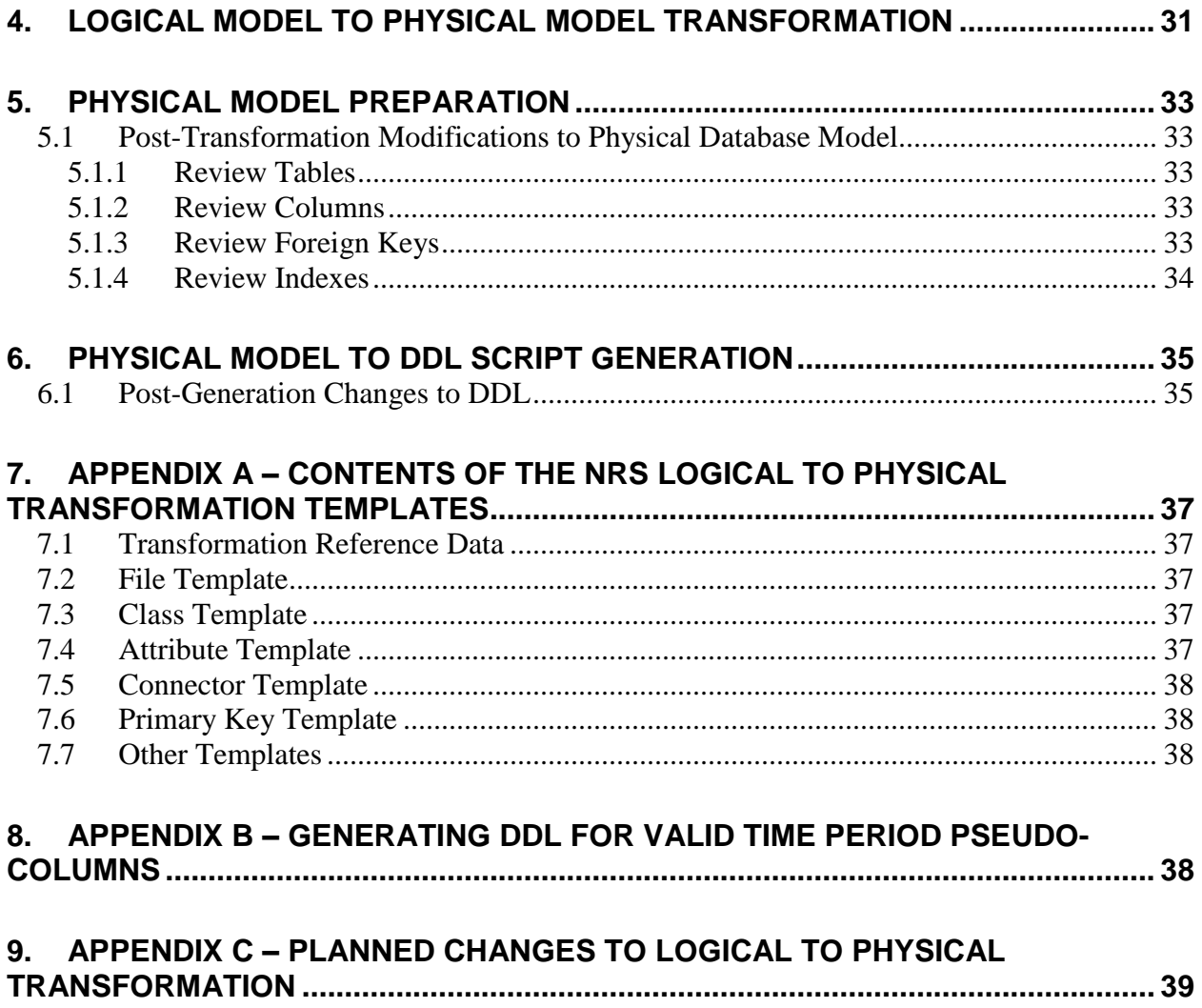

# <span id="page-3-0"></span>**1. Version Control**

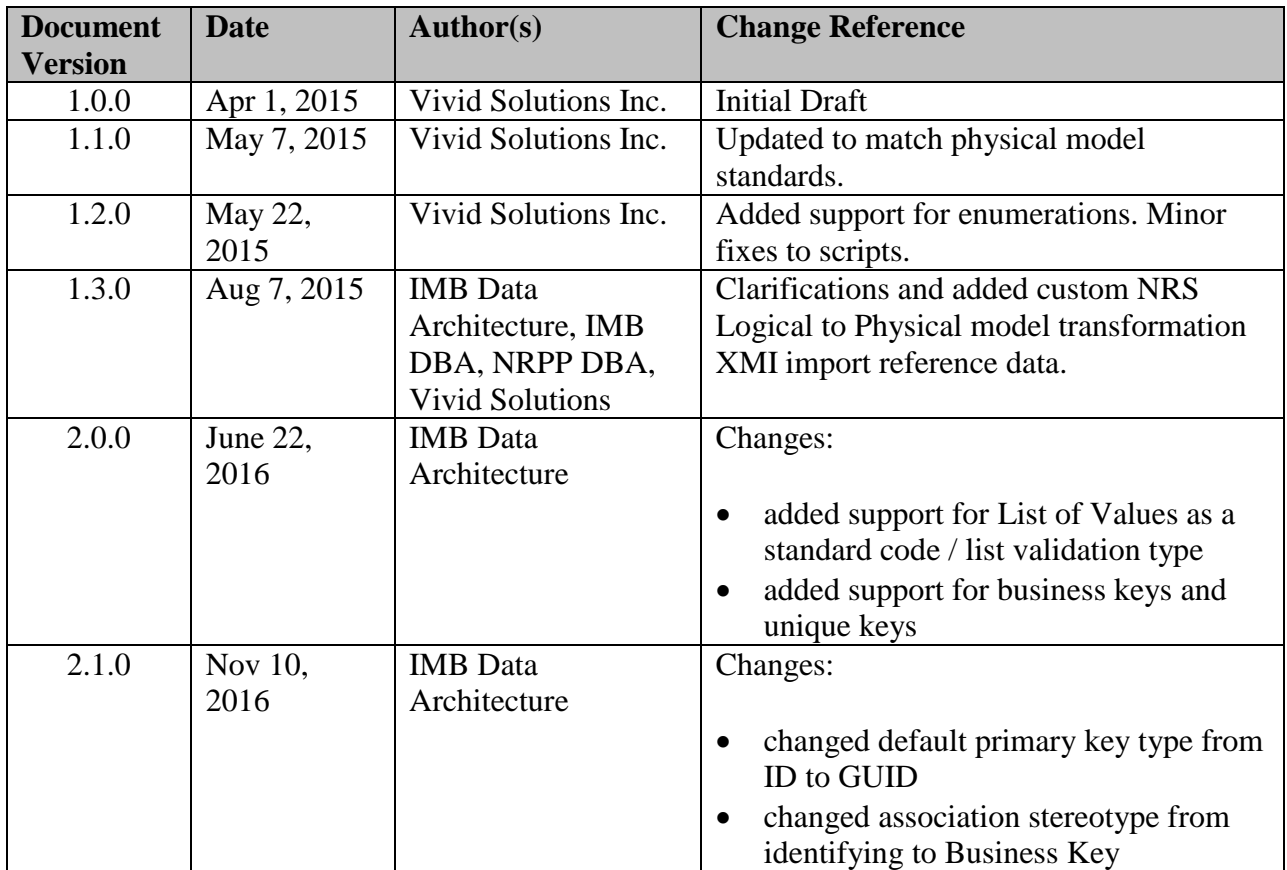

# <span id="page-4-0"></span>**1. Purpose**

This document describes the process of taking a logical data model in enterprise architect, transforming it to a physical database model, and finally generating the DDL scripts to create the database objects for the target database.

The transformation process uses custom logical to physical transformation templates created for the NRS to comply with the organizations database standards.

The Natural Resource Sector standards for Logical Modeling must be applied when creating a Logical Data Model. This document supplements those standards with instructions for successfully creating the physical data model.

Physical data model and DDL generation is a continuous improvement process with the goal of streamlining the process as much as possible. As such, logical to physical transformation scripts will be periodically updated and DDL transformation scripts may be created in the future.

## <span id="page-4-1"></span>1.2 **Version Alignment**

Although the current version of the logical data model to a physical data model transformation scripts goes a long way towards creating a NRS standard physical data model that can be implemented in NRS Oracle databases, these scripts will be updated to improve what is achieved in the physical model generation.

As the transformation scripts are expanded for improved functionality, improved versions will be available. These scripts and this document will be aligned through identifying version numbers.

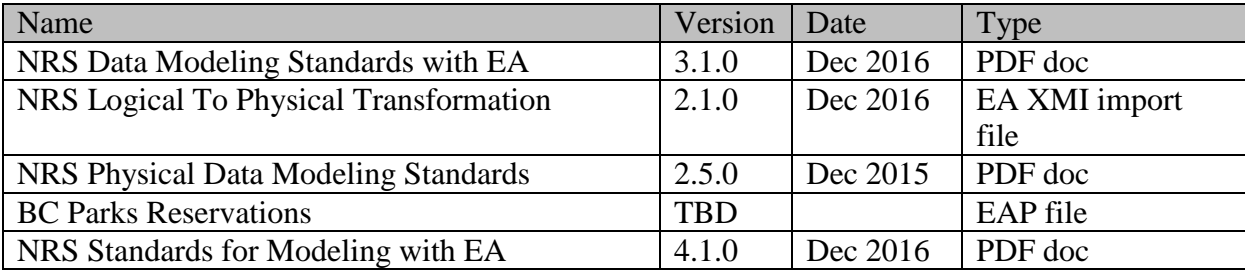

This document aligns with the following.

# <span id="page-5-0"></span>**2. Enterprise Architect Configuration**

Enterprise Architect must be configured to transform logical models into a physical data model using custom scripts that comply with the NRS modeling standards.

This section describes the configuration steps that must be followed to produce a successful transformation.

### <span id="page-5-1"></span>2.1 **Set the default DBMS to "Oracle"**

- EA 10 Settings->Database Datatypes menu option.
- $\bullet$  EA 12 Project  $\rightarrow$  Settings->Database Datatypes menu option.
- In the Product Name drop-down list, select "Oracle"
- Check the *Set as Default* check box:

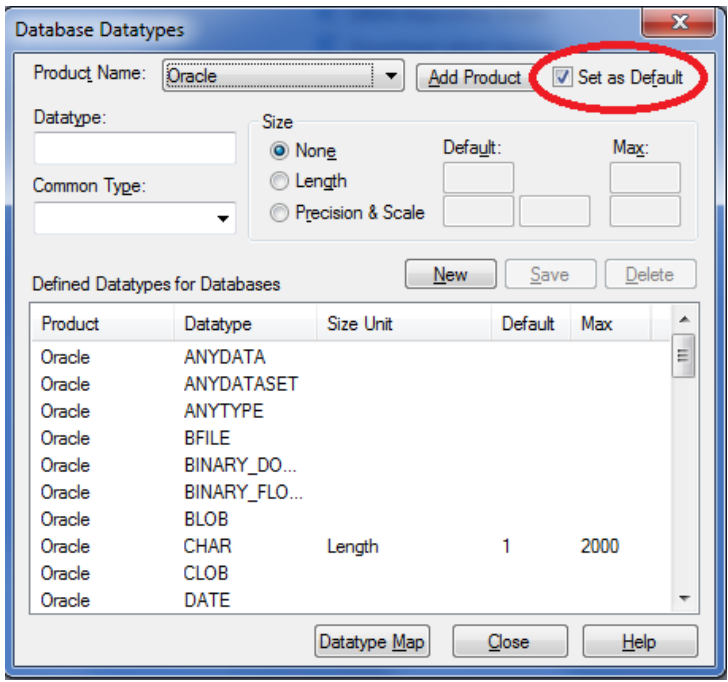

### <span id="page-5-2"></span>2.2 **Configure Stereotypes**

Stereo types need to be created to mark attributes and associations as Business Key. Attributes and associations marked as Business Key indicate the corresponding columns will transformed to be part of a unique business key.

To configure the new attribute stereotypes:

- 1. Navigate to the menu item **Setting->UML Types…**
- 2. Click the **New** button.
- 3. Set the **Stereotype:** field to the value "Business Key".
- 4. The **Group name:** field should remain blank.
- 5. Set the **Base Class:** field to the value "attribute" in the drop down list.
- 6. Set the **Notes:** field to the value "Business Key"
- 7. Click the **Save** button to save the stereotype.

To configure the new association stereotypes:

- 1. Navigate to the menu item **Setting->UML Types…**
- 2. Click the **New** button.
- 3. Set the **Stereotype:** field to the value "Business Key".
- 4. The **Group name:** field should remain blank.
- 5. Set the **Base Class:** field to the value "association" in the drop down list.
- 6. Set the **Notes:** field to the value "Business Key".
- 7. Click the **Save** button to save the stereotype.

The end result is that there should be 2 stereotypes created called "Business Key", one is of type "attribute" and the other is of type "association".

### <span id="page-6-0"></span>2.3 **NRS DDL Transformation Templates**

A custom [NRS Logical to Physical XMI](http://www2.gov.bc.ca/assets/download/AC06FB092A4D47E282088269FB2CCA07) reference data import file has been created to import custom transformation templates which support transformation of logical data models to physical database models targeted for implementation in an Oracle database.

Note: recent versions of the transformation have added functionality which has caused the transformation execution to be slow in completing larger models. If your experience slow transformation performance (>10 minutes) please contact the Data Architect assigned to your project or [CSNR.Data.Architecture.Services@gov.bc.ca](mailto:CSNR.Data.Architecture.Services@gov.bc.ca)

To import the template

- download the [NRS Logical to Physical XMI](http://www2.gov.bc.ca/assets/download/AC06FB092A4D47E282088269FB2CCA07) file saving it with a XML file type
- EA 10 Project  $\rightarrow$  Model Import/Export  $\rightarrow$  Import Reference Data
- EA 12 Project  $\rightarrow$  Data Management  $\rightarrow$  Import Reference Data
- $\bullet$
- browse for and select the NRS Logical to Physical XMI reference data file
- select the NRS Logical To Physical\_Transform\_Template and Import
- the Oracle DDL Template can also be imported to create sequences to NRS naming standards
- NRS Unpackage Transform Template is a work in progress

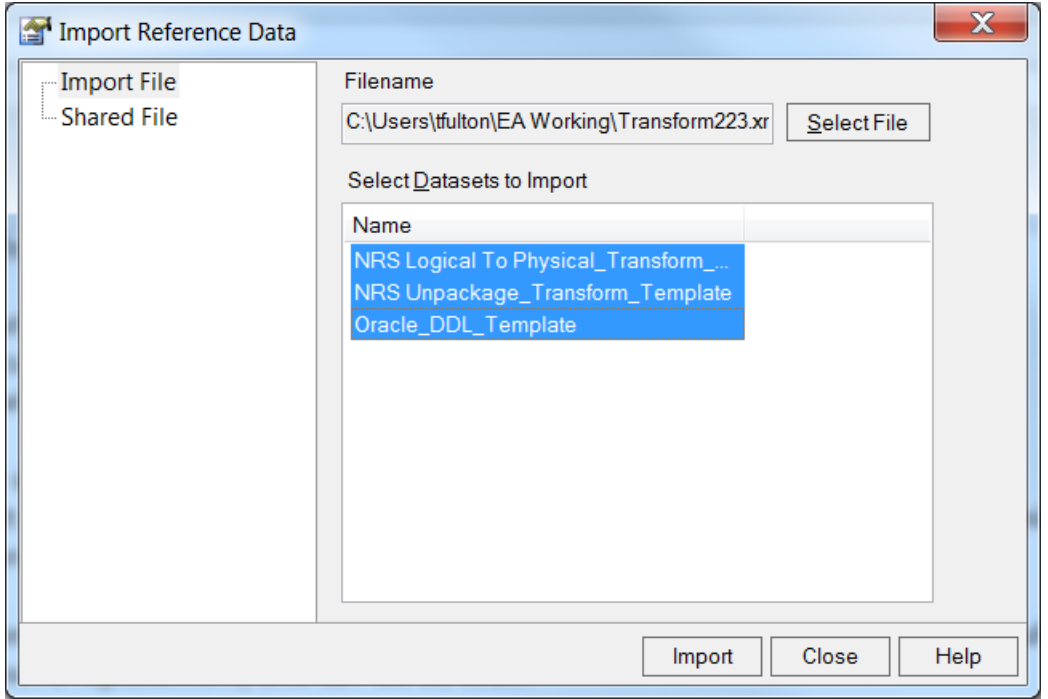

#### After import the NRS Logical To Physical transformation scripts will look like this:

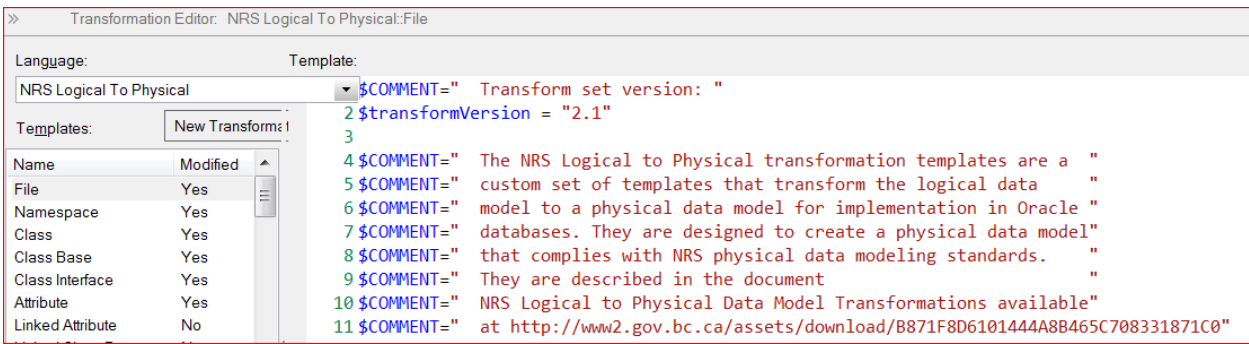

To run the transformation, see section 4 – NRS Logical Model to Physical Model Transformation after completing the logical model preparation in section 3.

# <span id="page-8-0"></span>**3. Logical Data Model Preparation**

This section describes properties that determine how the logical data model is a transformed to a physical data model. The transformation process relies on a set of mandatory properties that are required and must be set in the logical data model at the class and attribute level. The section describes the properties that must be configured and the properties that are optional.

## <span id="page-8-1"></span>3.1 **Package Configuration**

#### <span id="page-8-2"></span>**3.1.1 Package Alias**

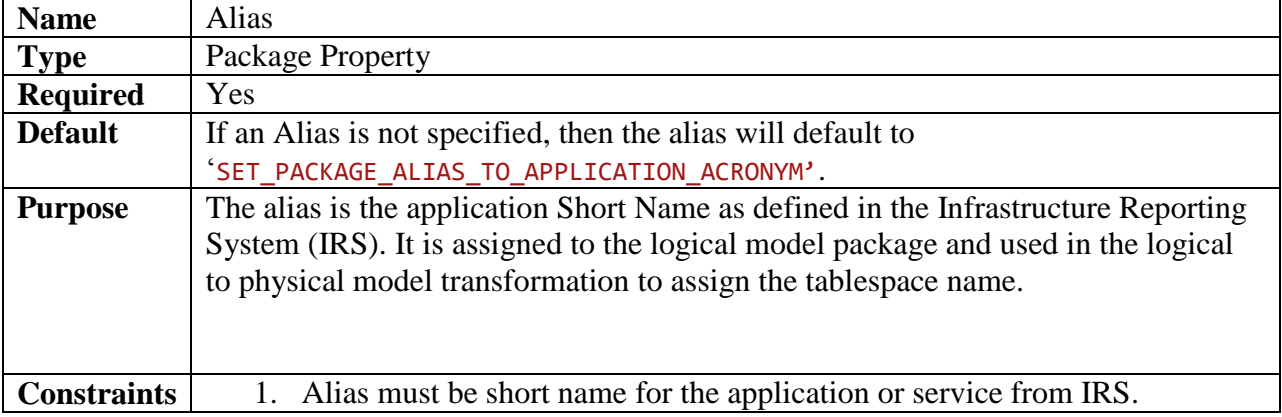

#### Example: alias defined in logical model package

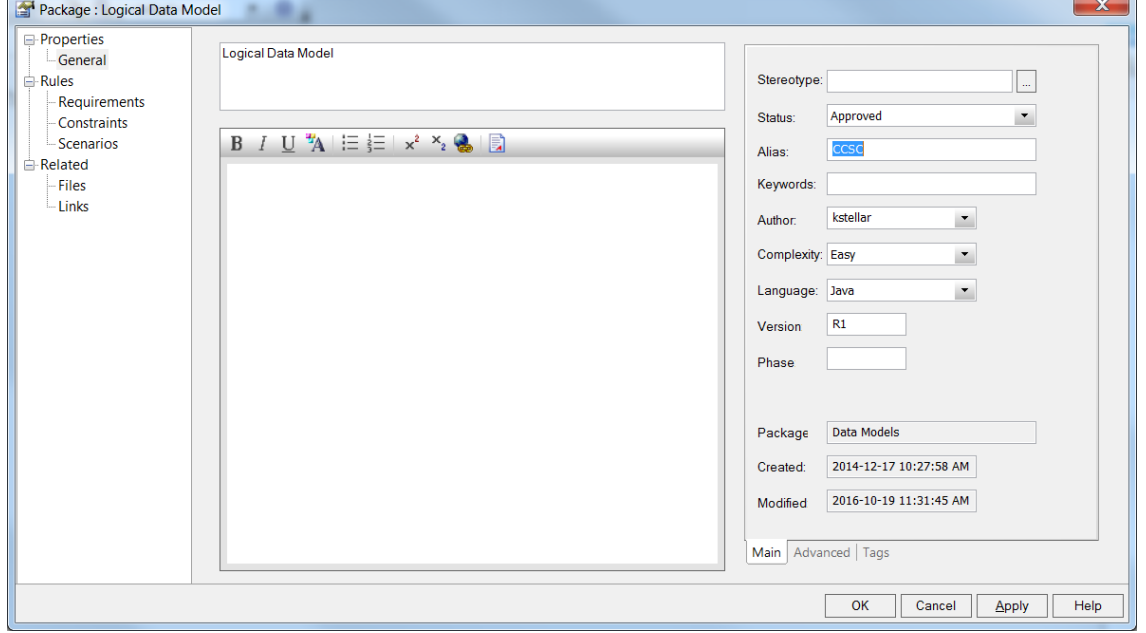

# <span id="page-9-0"></span>3.2 **Class Configuration**

### <span id="page-9-1"></span>**3.2.1 Table Name**

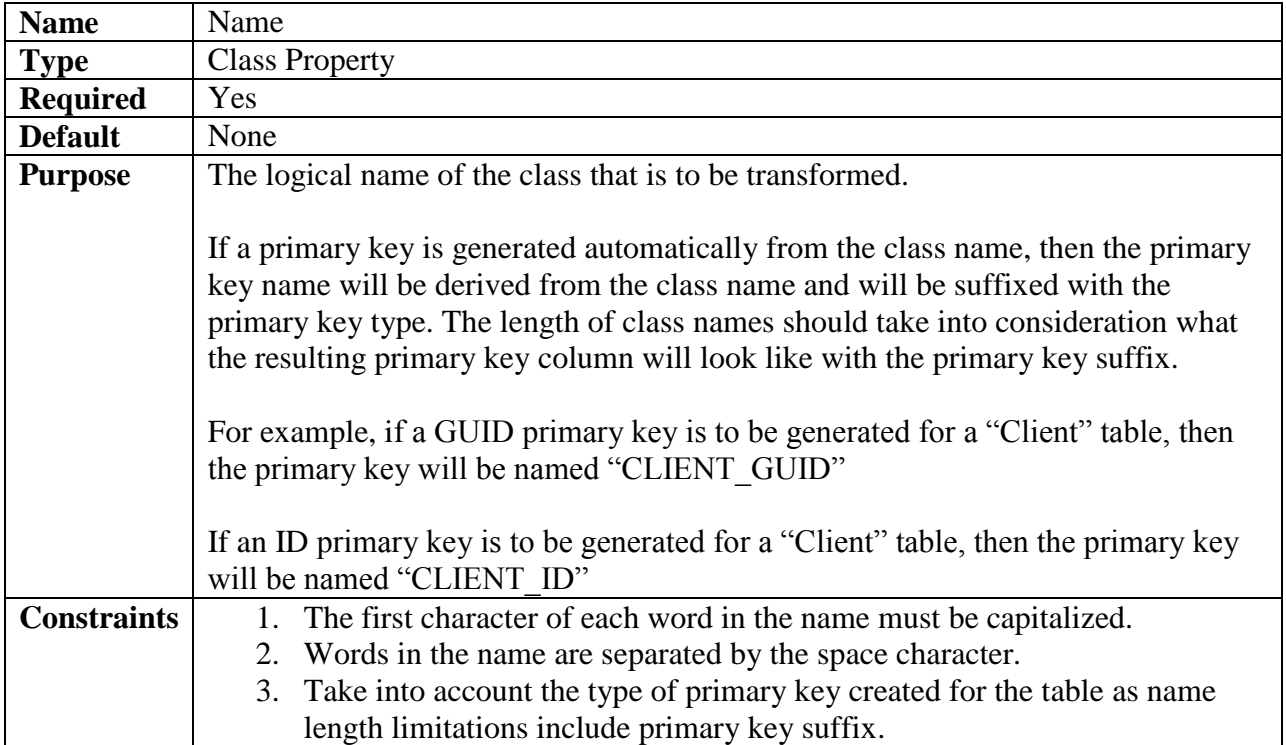

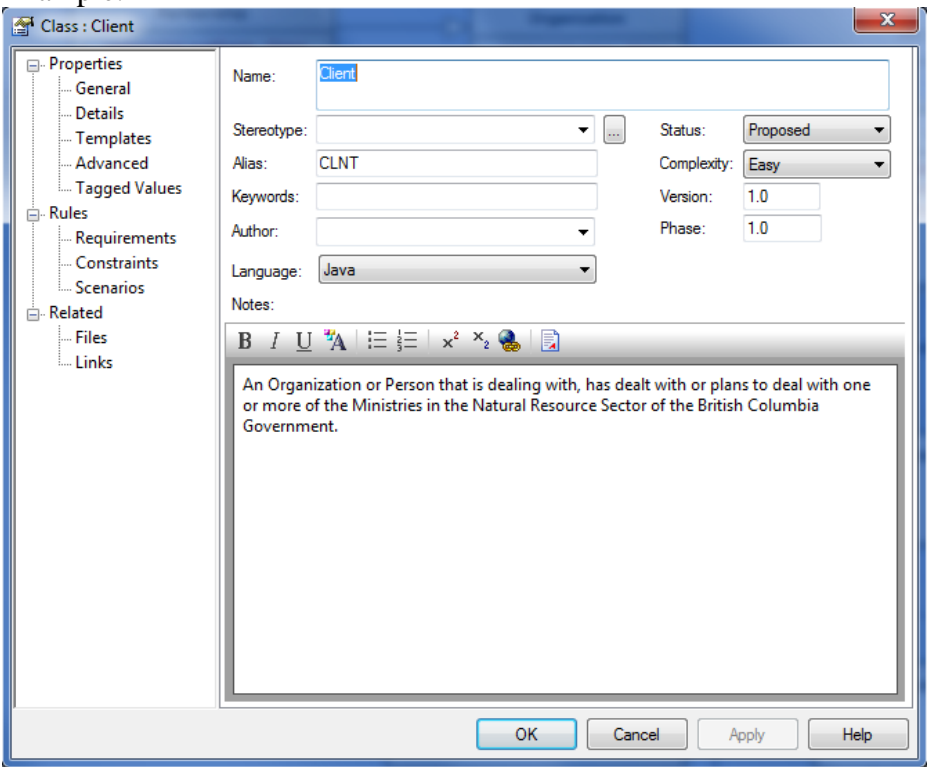

### <span id="page-10-0"></span>**3.2.2 Table Alias**

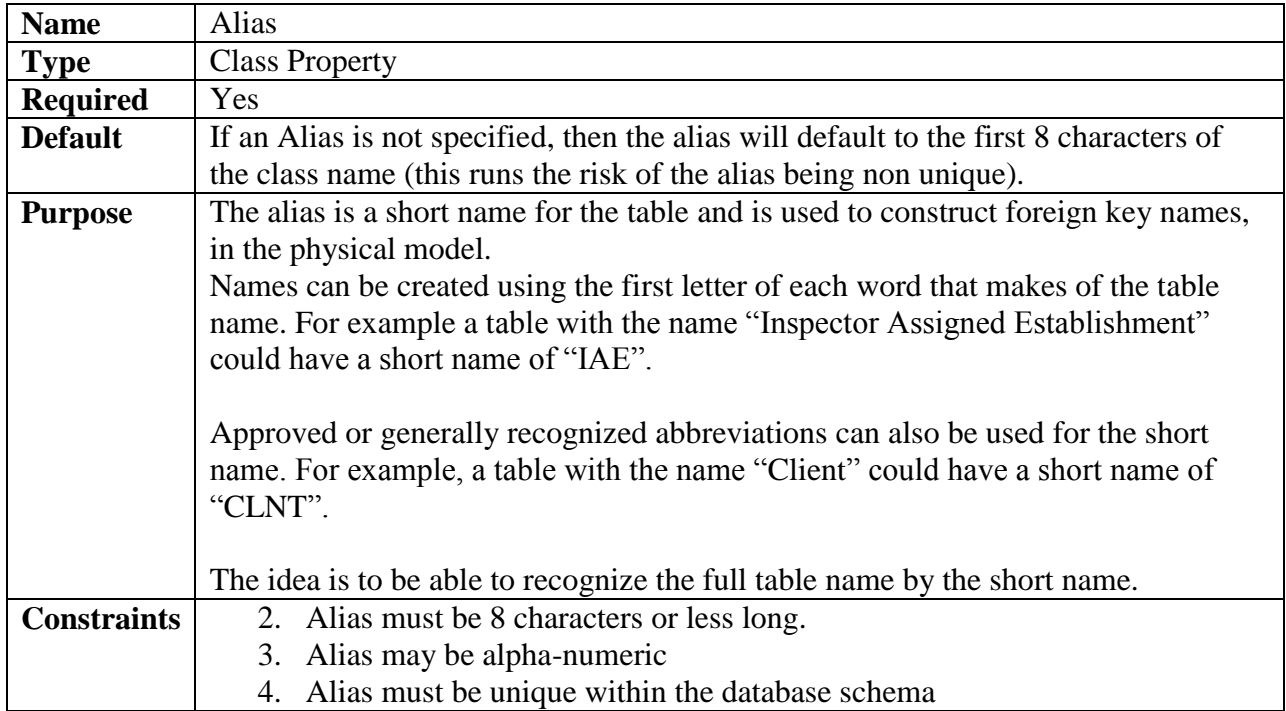

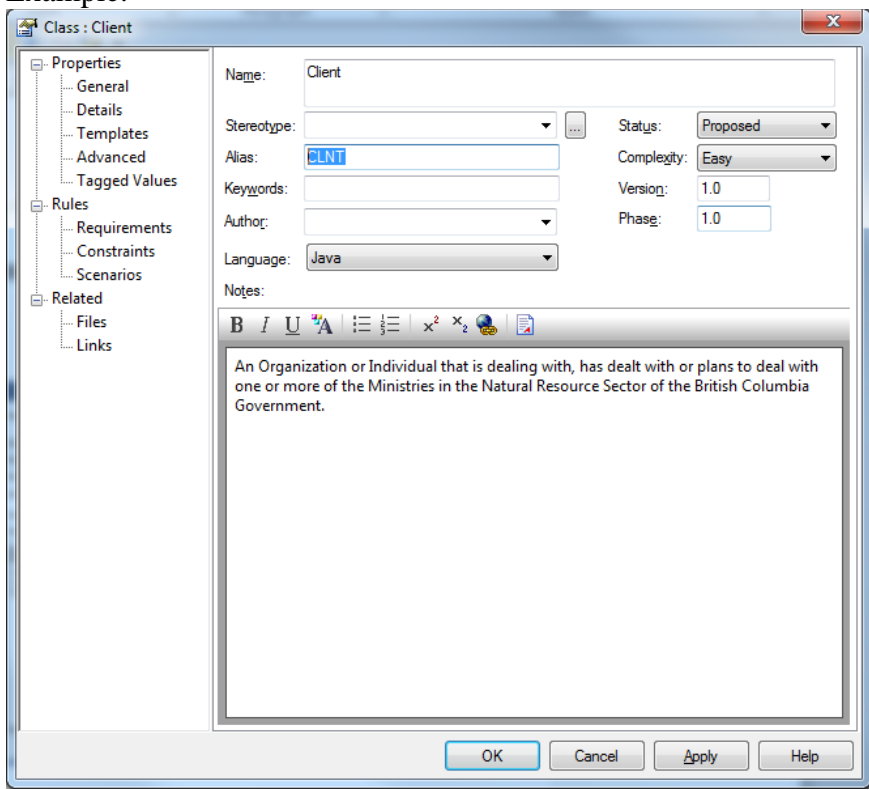

# <span id="page-11-0"></span>**3.2.3 Table Physical Name**

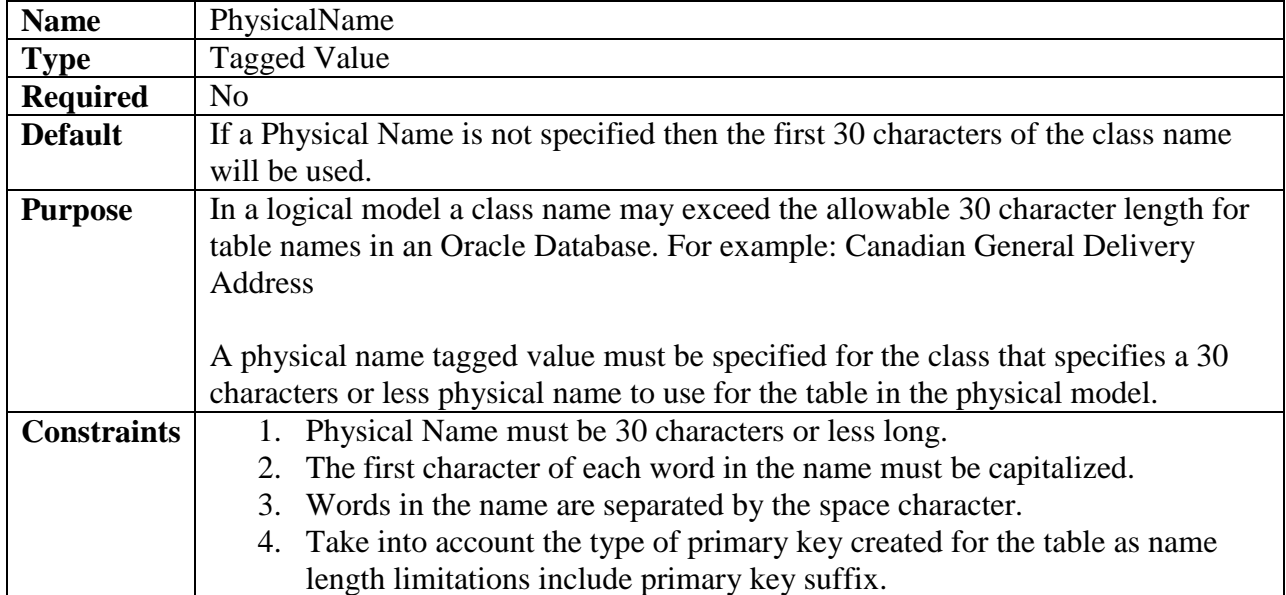

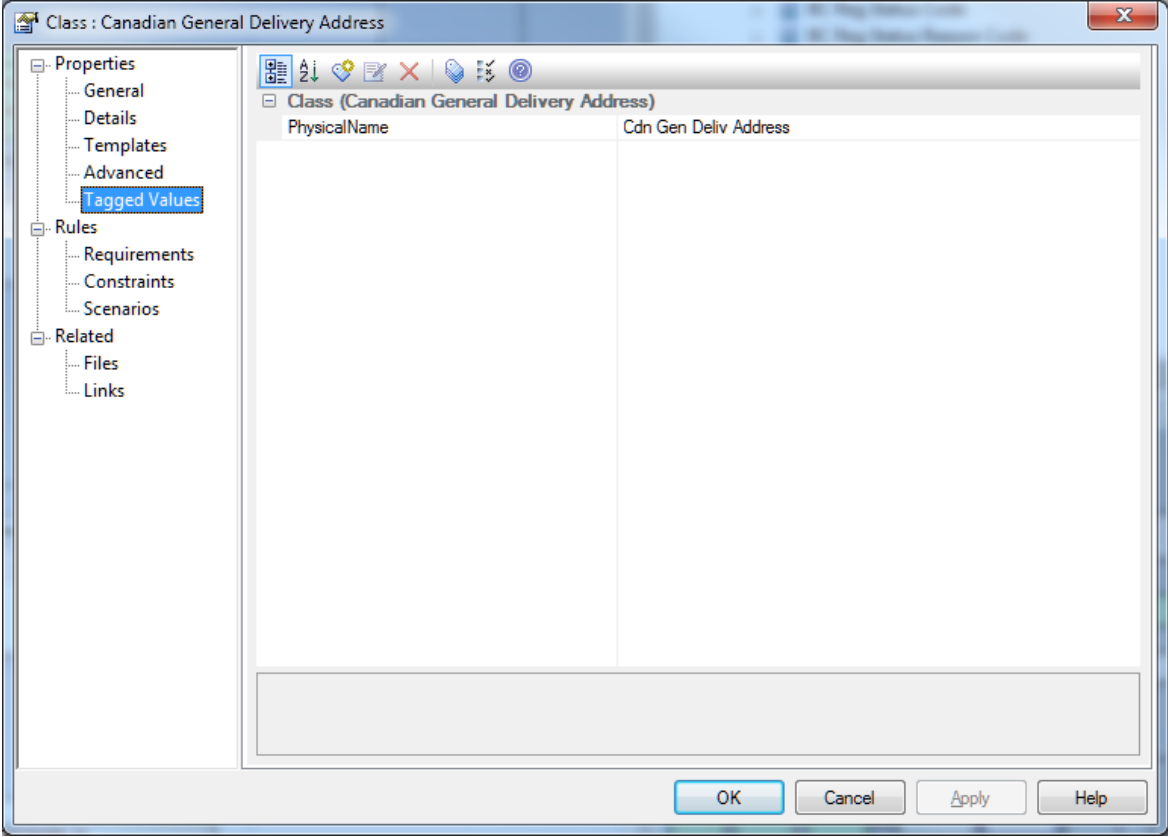

### <span id="page-12-0"></span>**3.2.4 Table Primary Key**

For ISSS new development all new surrogate keys must be GUIDs so where a surrogate key is being used as the table primary key the PrimaryKeyType will need to be GUID or not identified in which case it will default to GUID.

Principles for GUID use

- provide unique record identifiers (values) both within and across databases
	- o can create new key values without having to worry that the value might already be used
	- o can be generated outside the database and be unique without blocking
- provide a standard key format which supports consistent use
	- o within web services
	- o for associating data from multiple sources to common data such as client data or administrative boundary data
- must be in standard UUID format

As use of GUIDs is evolving, discuss with the Data Architect assigned to your project if use is a concern for your project.

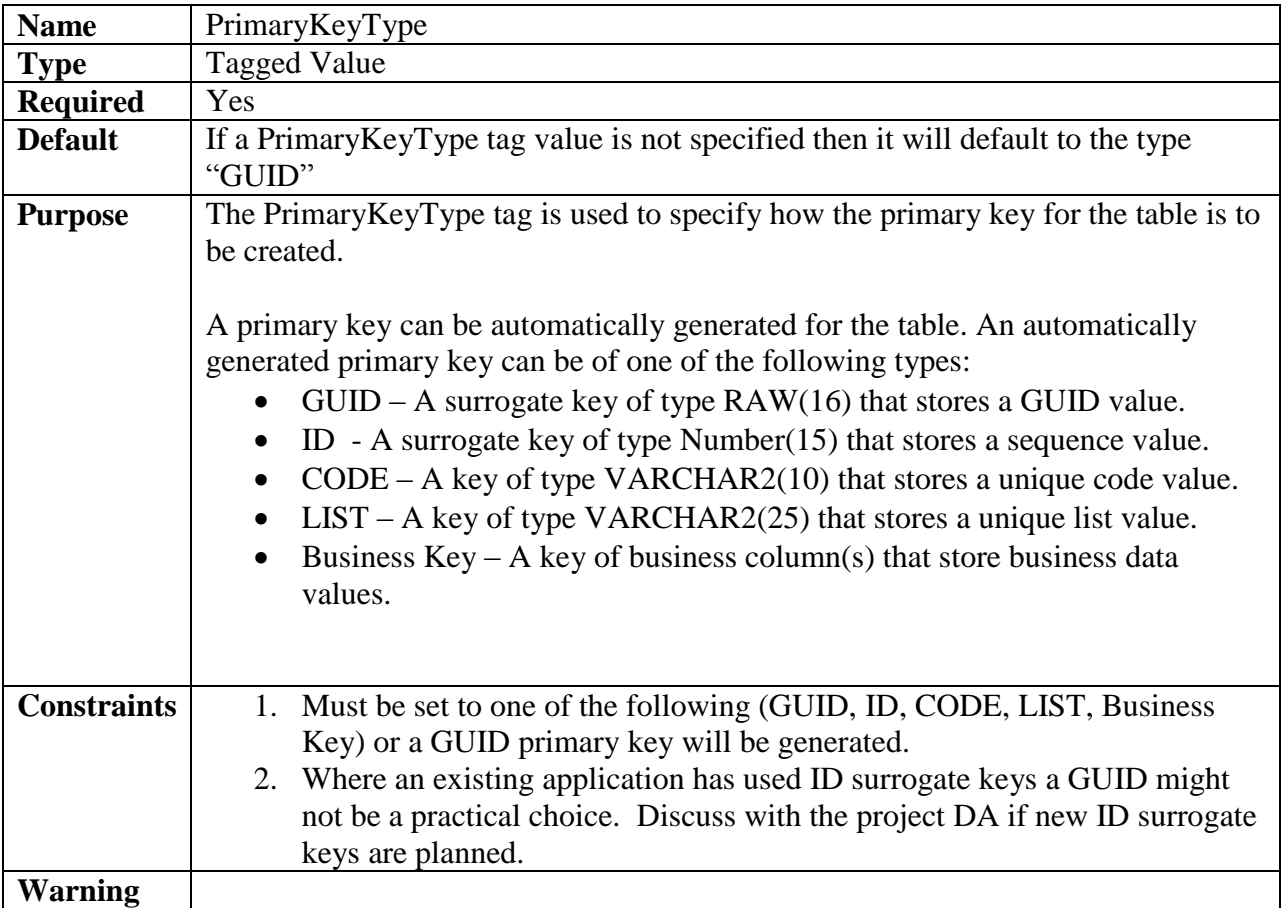

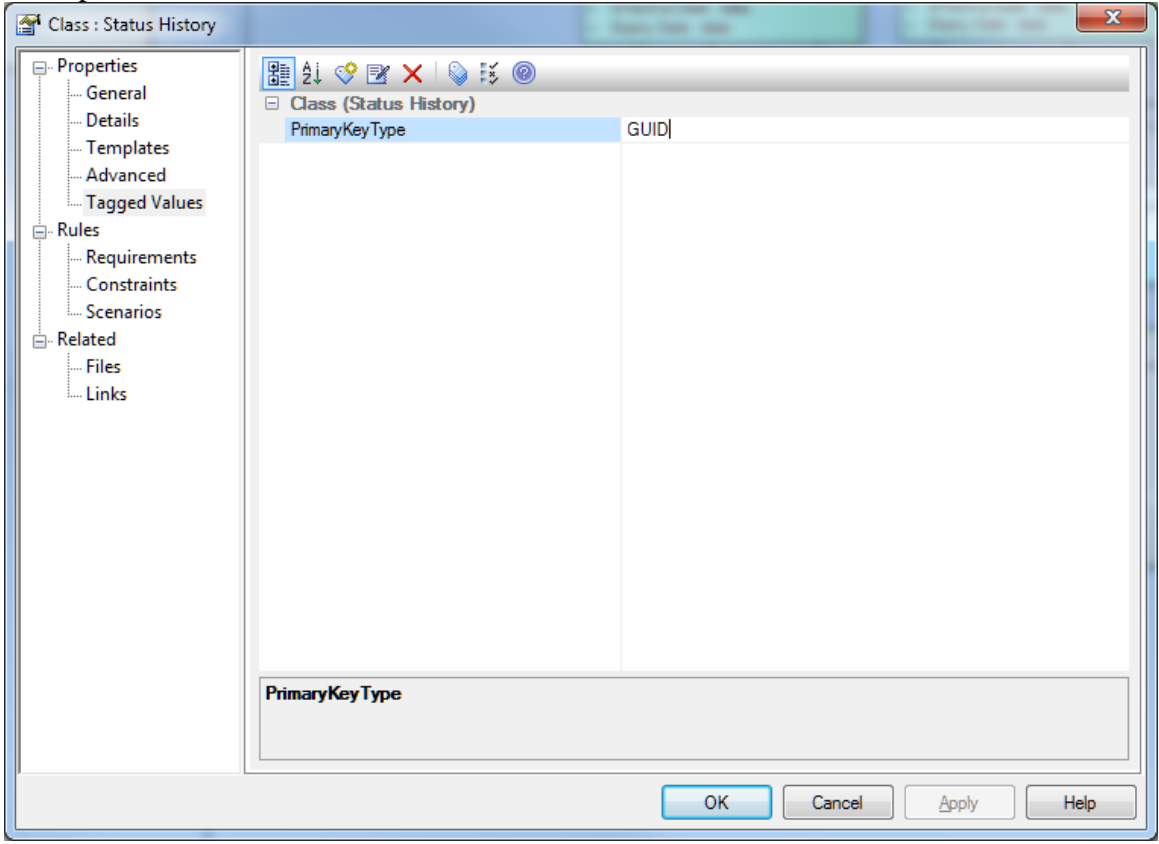

## <span id="page-13-0"></span>**3.2.4.1 GUID Primary Key**

If the "PrimaryKeyType" class tag is configured with the value "GUID", or no PrimaryKeyType class tag is added, then a primary key column will be created for the table with the following characteristics:

- The primary key name will be derived from the table name or the physical name defined for the table.
- The primary key name will have the suffix " GUID".
- The primary key field will have the data type  $\text{RAW}(16)$  which is suitable for storing a GUID value.
- The default value for the GUID column will be set to SYS\_GUID().

- If the table is named "Some Table Name", then the primary key column will be named "SOME\_TABLE\_NAME\_GUID".
- If the table is named "Some\_Super\_Long\_Table\_Name" and the table has a PhysicalName tag defined as "Some\_Sup\_Lng\_Tbl\_Name", then the primary key column will be named "SOME\_SUP\_LNG\_TBL\_NAME\_GUID".

### <span id="page-14-0"></span>**3.2.4.2 ID Primary Key**

If the "PrimaryKeyType" class tag is configured with the value "ID", then a primary key column will be created for the table with the following characteristics:

- The primary key name will be derived from the table name or the physical name defined for the table.
- The primary key name will have the suffix " $ID$ ".
- The primary key field will have the data type NUMBER(15) which is suitable for storing a sequence values.
- The AutoNum property on the ID column will be set to True with a StartNum of 1 and an Increment of 1 so a sequence will be created to populate the surrogate key during DDL generation.

Example:

- If the table is named "Some Table Name", then the primary key column will be named "SOME\_TABLE\_NAME\_ID".
- If the table is named "Some\_Super\_Long\_Table\_Name" and the table has a PhysicalName tag defined as "Some\_Sup\_Lng\_Tbl\_Name", then the primary key column will be named "SOME\_SUP\_LNG\_TBL\_NAME\_ID".

### <span id="page-14-1"></span>**3.2.4.3 CODE Primary Key**

If the "PrimaryKeyType" class tag is configured with the value "CODE", then a primary key column will be created for the table with the following characteristics:

- The primary key name will be derived from the table name or the physical name defined for the table.
- The primary key name will have the suffix " CODE".
- The primary key field will have the data type VARCHAR2(10) which is suitable for storing a code value.

Example:

- If the table is named "Some Table Name", then the primary key column will be named "SOME\_TABLE\_NAME\_CODE".
- If the table is named "Some Table Name Code", then the primary key column will be named "SOME\_TABLE\_NAME\_CODE".
- If the table is named "Some\_Super\_Long\_Table\_Name" and the table has a PhysicalName tag defined as "Some\_Sup\_Lng\_Tbl\_Name", then the primary key column will be named "SOME\_SUP\_LNG\_TBL\_NAME\_CODE".

### <span id="page-14-2"></span>**3.2.4.4 Business Key Primary key**

If the "PrimaryKeyType" class tag is configured with the value "Business Key", then a primary key is created from any associations and any attributes with a stereotype of "Business Key". The transformation script will set one or more columns, or foreign key columns, as the primary key

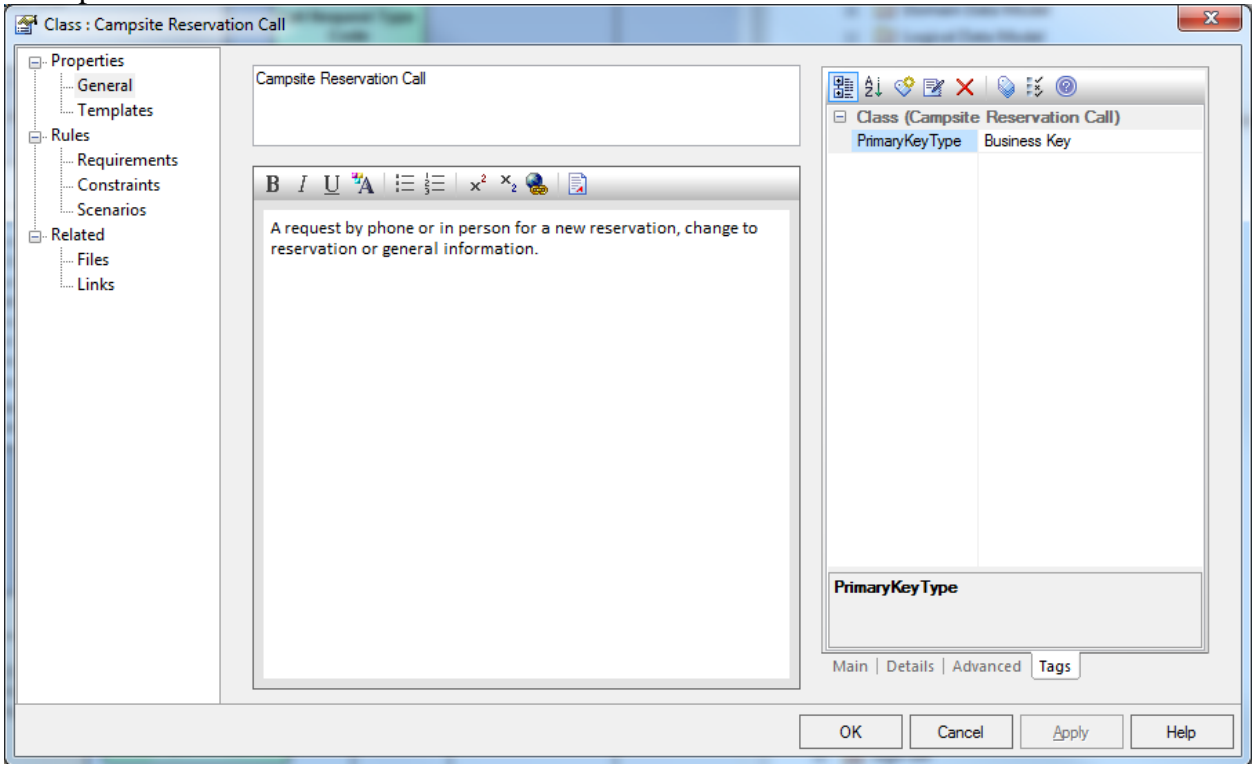

To set an association to become foreign key column(s) which is part of the primary key, set the association stereotype to "Business Key". Example:

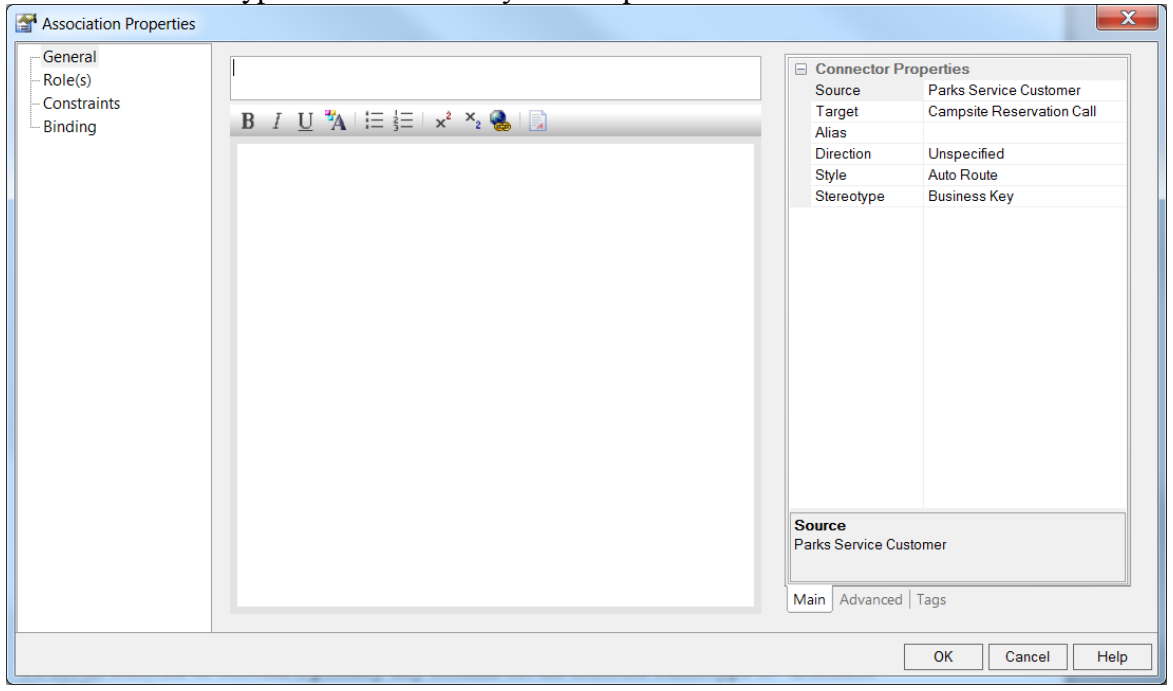

To set an attribute to become a primary key column set the attribute stereotype to "Business Key". Example:

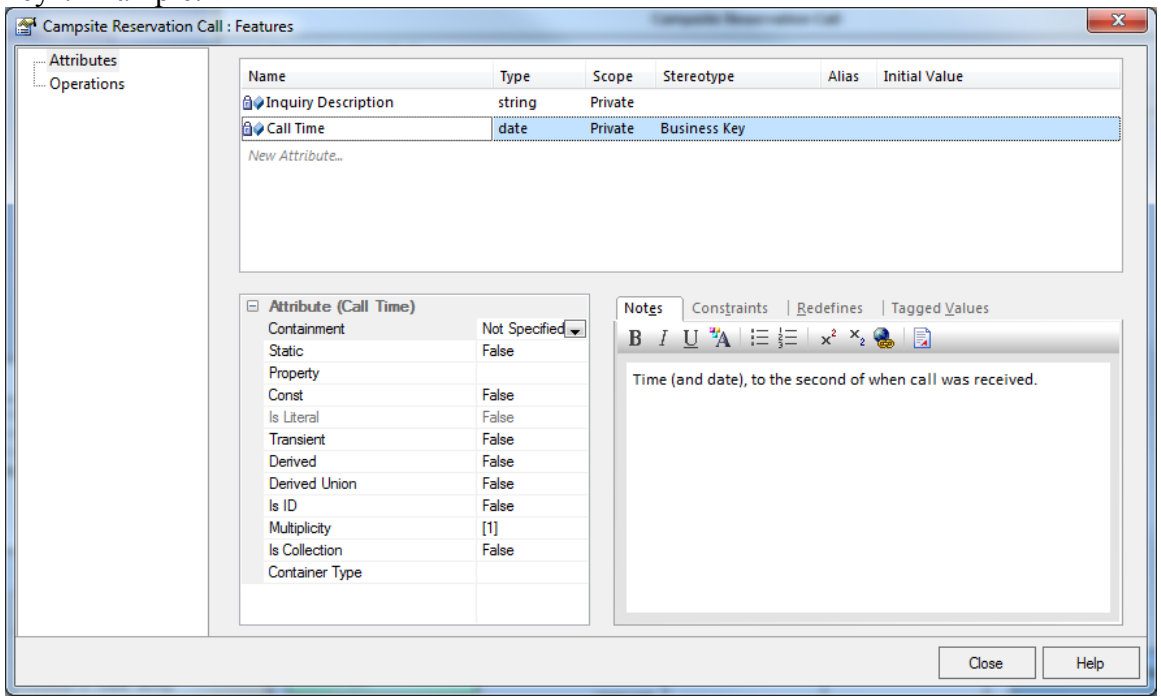

The transformation process will determine that the class is configured to generate primary keys from Business Key associations. The process will scan for associations to the class with a stereotype of Business Key and add foreign key columns created from the association to the primary key constraint.

The transformation process will determine that the class is configured to generate primary keys from Business Key attributes. The process will then scan through the attributes of the class searching for the attributes with a stereotype of Business Key and add the fields to the primary key constraint.

NOTE: Check to ensure primary key constraints from foreign key columns and business key columns are correct and columns are in the right order.

If the PrimaryKeyType is something other than Business Key (GUID, ID, CODE, LIST) and the above Business Key stereotypes are set then the transformation script will create a unique constraint rather than a primary key constraint.

# <span id="page-17-0"></span>**3.2.5 Other Unique Keys**

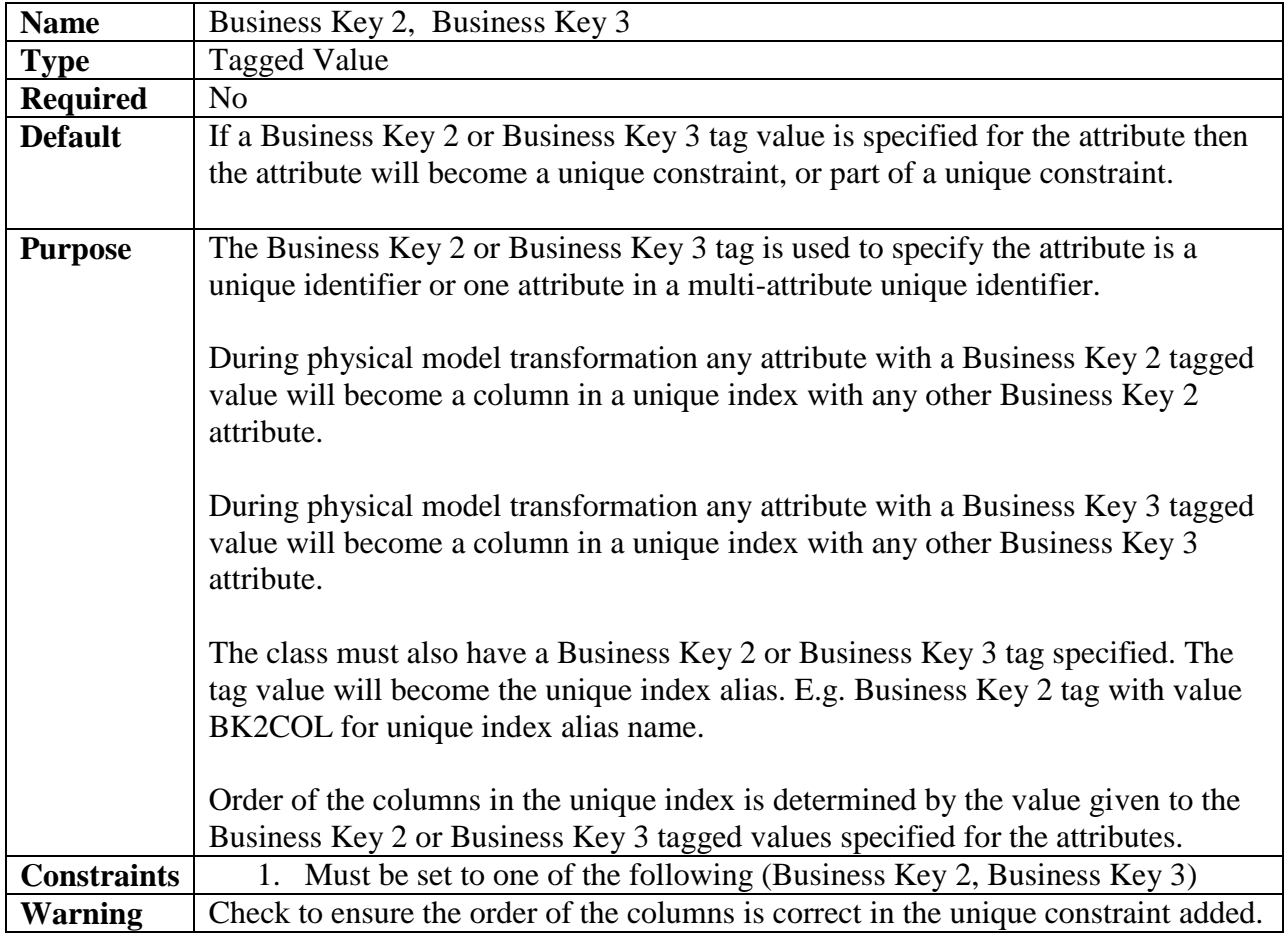

Example: tagged value to make attribute Employee Last Name first column in Business Key 2 unique index

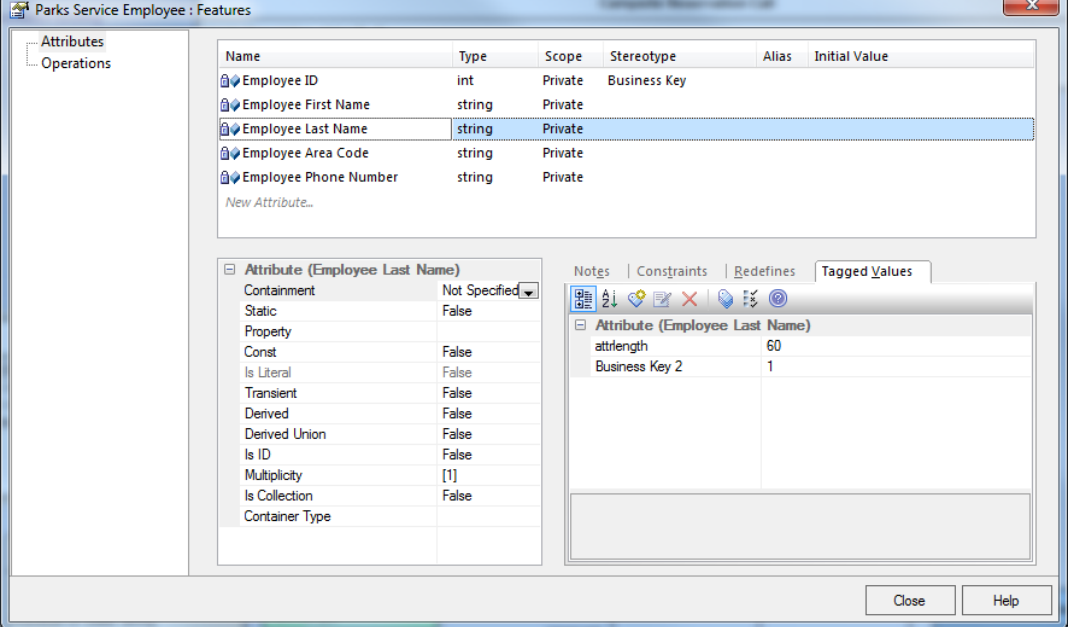

Support for additional business keys (4,5) has been added to the transformation as of version  $2.1.0.$ 

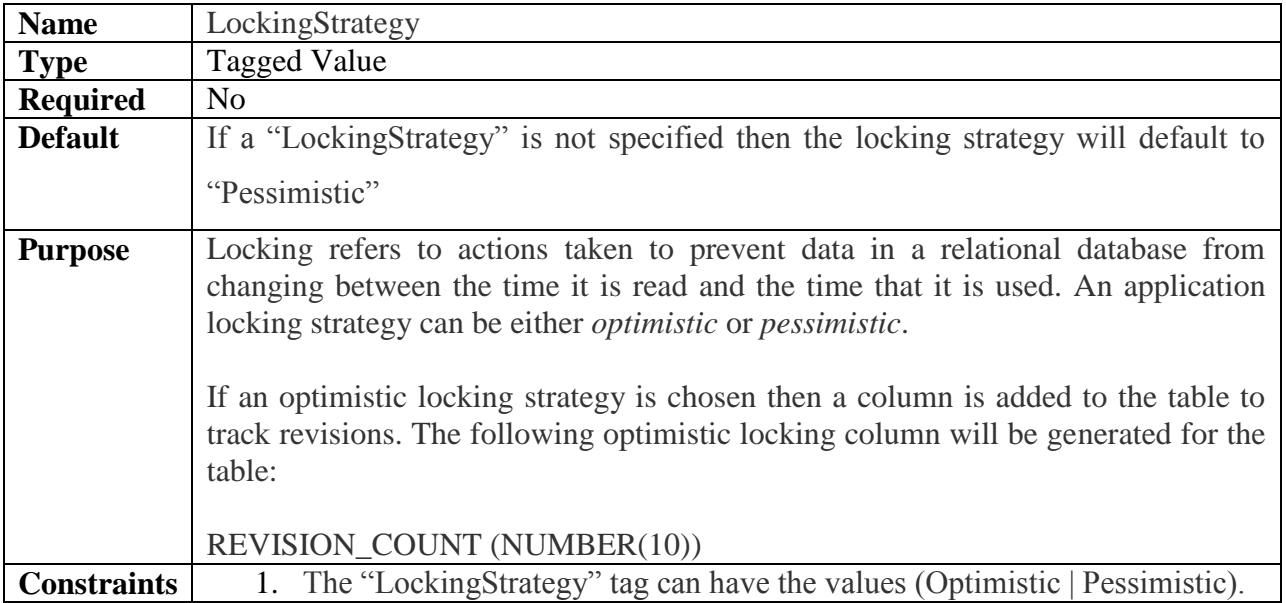

### <span id="page-18-0"></span>**3.2.6 Table Locking**

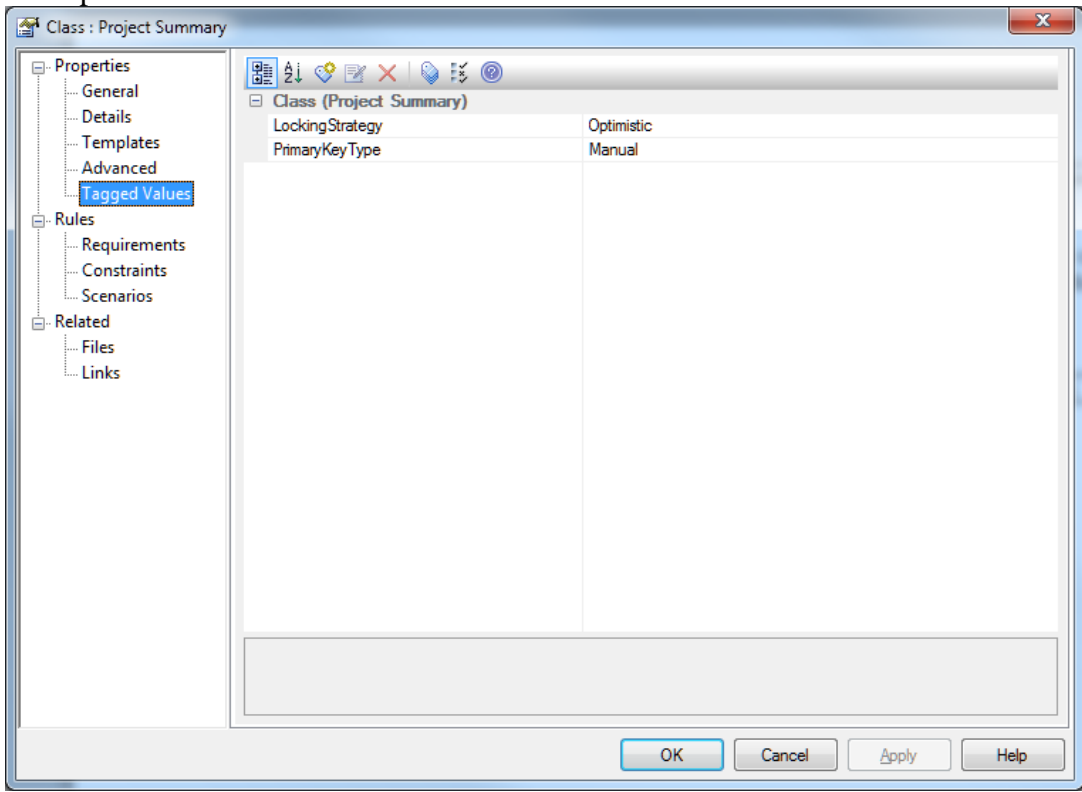

### <span id="page-19-0"></span>3.3 **List of Values**

The NRS Logical To Physical data model transformation uses PrimaryKeyType tag of **List** to create list of values tables and a PrimaryKeyType tag of **Code** to create code tables.

Note: Enumerated objects in previous versions of the transformation were transformed to code tables. As of this version of the NRS\_Logical\_to\_Physical\_Transformation scripts it does not matter if it is an Enumerated Object or a Class being transformed, the type of transformation is determined by the PrimaryKeyType tagged value. An enumerated object will default to a List table unless a PrimaryKeyType tag of Code is added in which case a code table will be generated.

### <span id="page-19-1"></span>**3.3.1 List Configuration**

Classes or enumerated objects with a PrimaryKeyType tagged value of LIST will be transformed into the following list table structure:

Table Name: <Class(or enumerated object) Name with \_LIST appended> Columns :

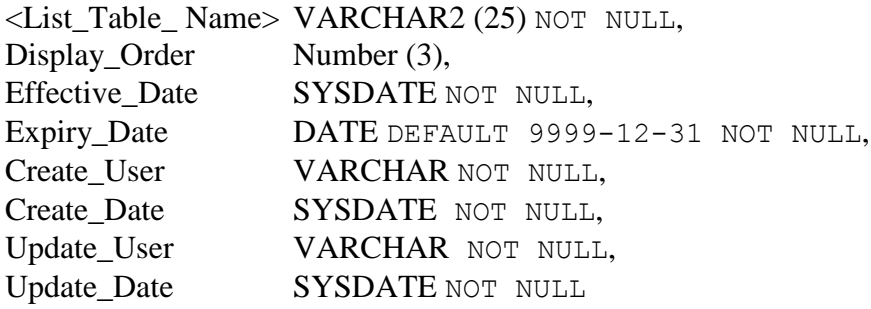

The list column length will default to VARCHAR2(25). If a different length is needed for values in the list add a KeyLength tag to the class with a value of the length needed.

If a description is required for the list of values, add a DescribedList tag to the class with a value of "Yes". The Description column will default to VARCHAR2(200). If the Description column needs to be a different length then the default 200 add a DescriptionLength tag to the enumeration with a value of the length needed.

### <span id="page-19-2"></span>**3.3.2 Code Configuration**

Classes or enumerated objects to be used for code tables and identified with a PrimaryKeyType tagged value on the class of CODE will be transformed into the following code table structure: Table Name: <Class Name with CODE appended> Columns :

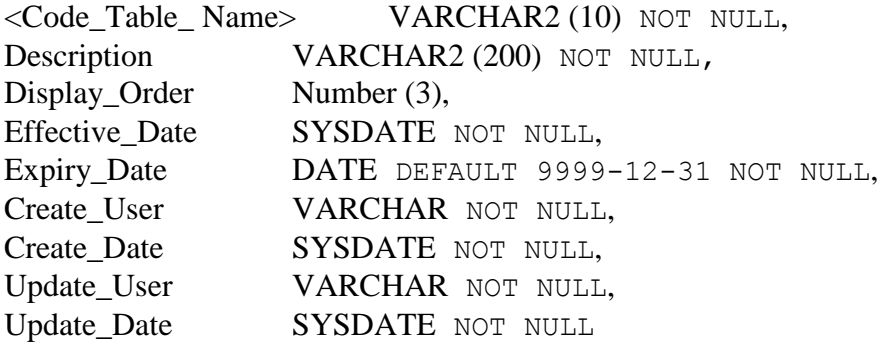

The code column length will default to VARCHAR2(10). If a different length is needed for code values add a KeyLength tag to the class with a value of the length needed.

The Description column length will default to VARCHAR2(200). If the Description column needs to be a different length then the default 200 add a DescriptionLength tag to the enumeration with a value of the length needed.

## <span id="page-21-0"></span>3.4 **Attribute Configuration**

#### <span id="page-21-1"></span>**3.4.1 Attribute Names**

Attribute names must be spaced mixed case such as "Client Status Code". The transformation process will create the column name in the physical model as "CLIENT\_STATUS\_CODE".

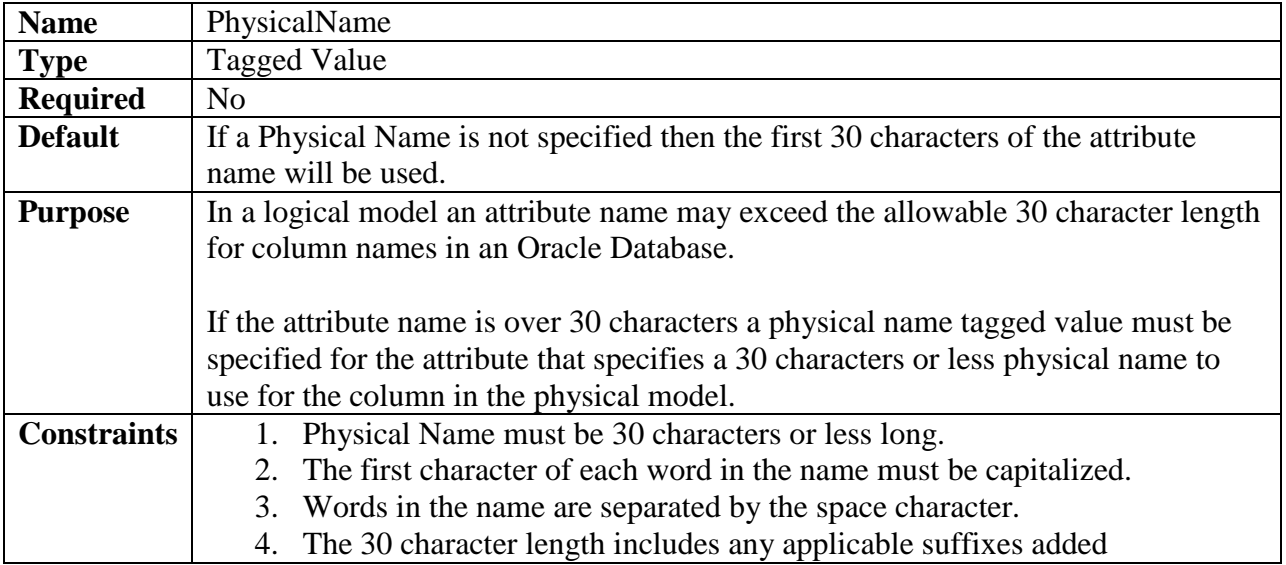

### <span id="page-21-2"></span>**3.4.2 Column Physical Name**

#### <span id="page-21-3"></span>**3.4.3 Audit Columns**

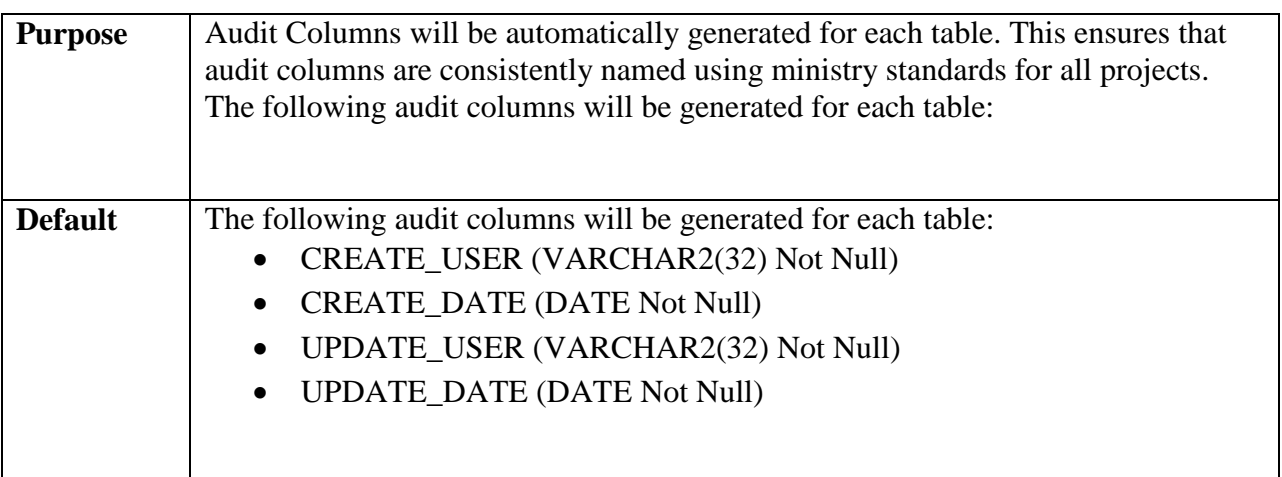

#### <span id="page-21-4"></span>**3.4.4 Attribute Not Null Constraint**

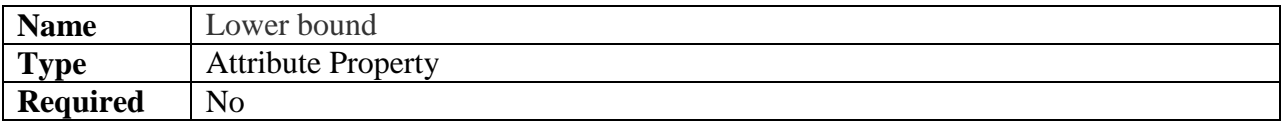

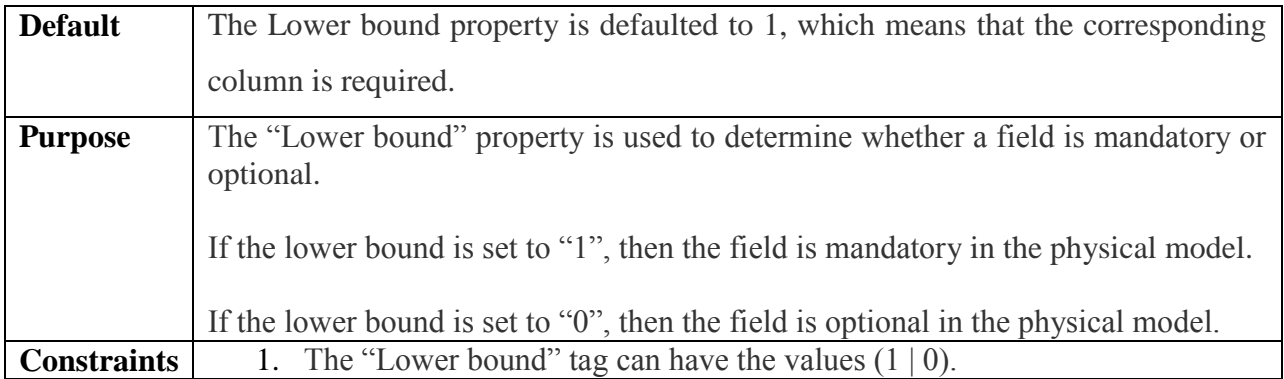

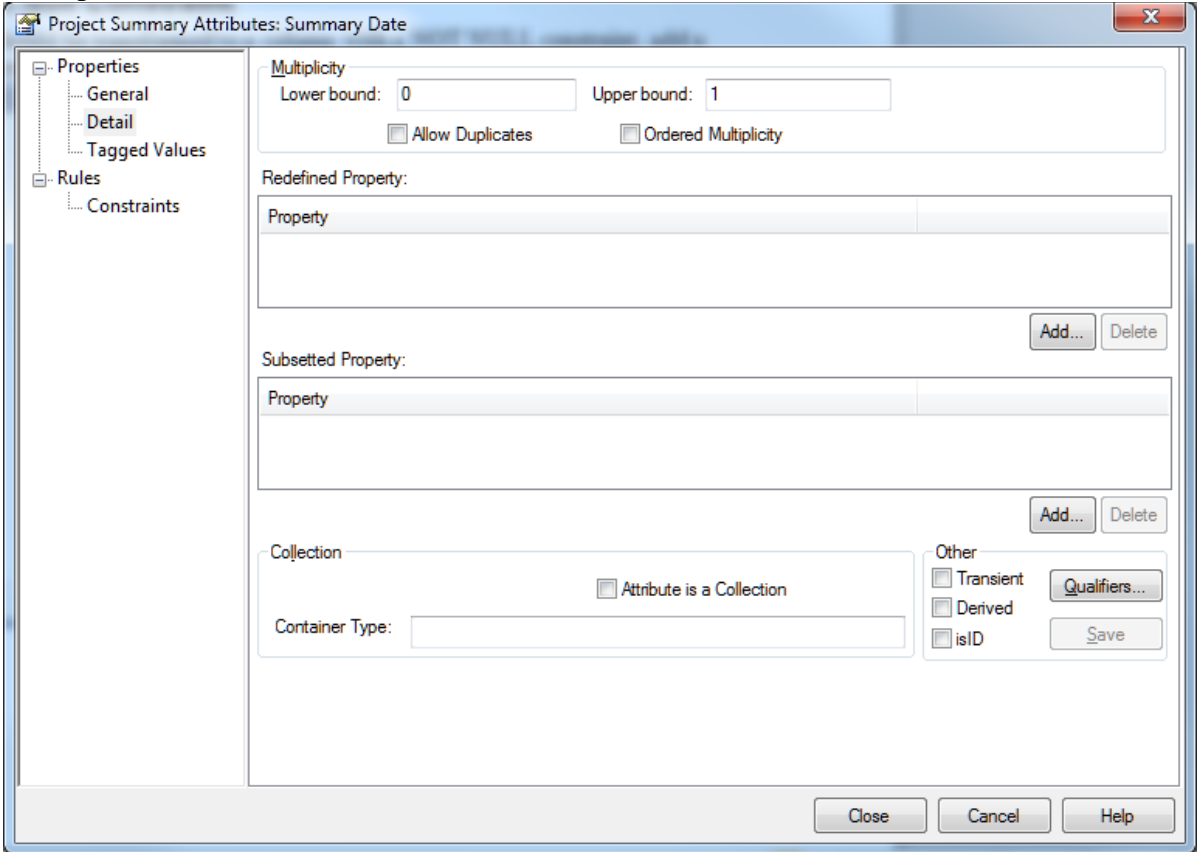

## <span id="page-23-0"></span>**3.4.5 Attribute Default Values**

Specify an Initial Value for all relevant attributes (e.g. ValidStart).

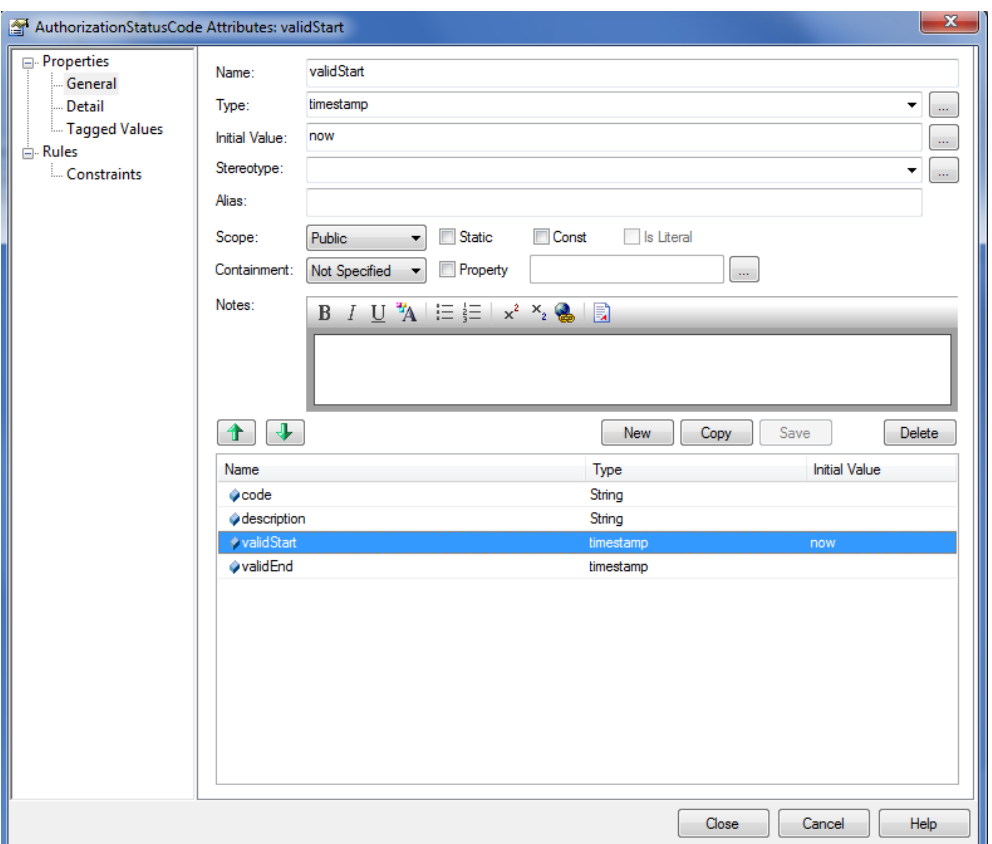

## <span id="page-23-1"></span>**3.4.6 Attribute Length**

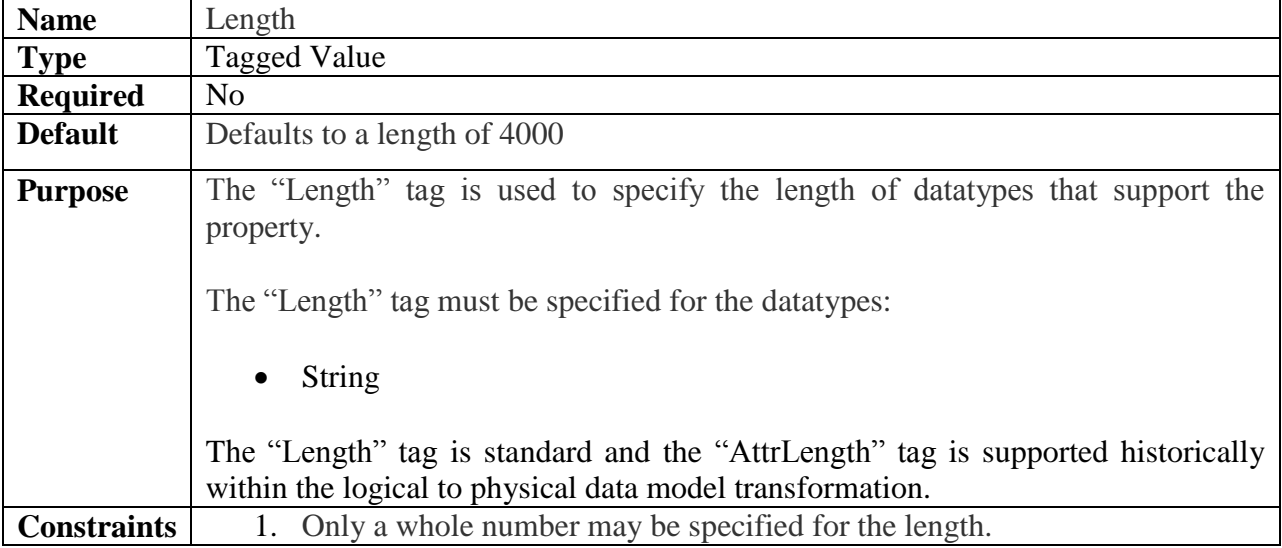

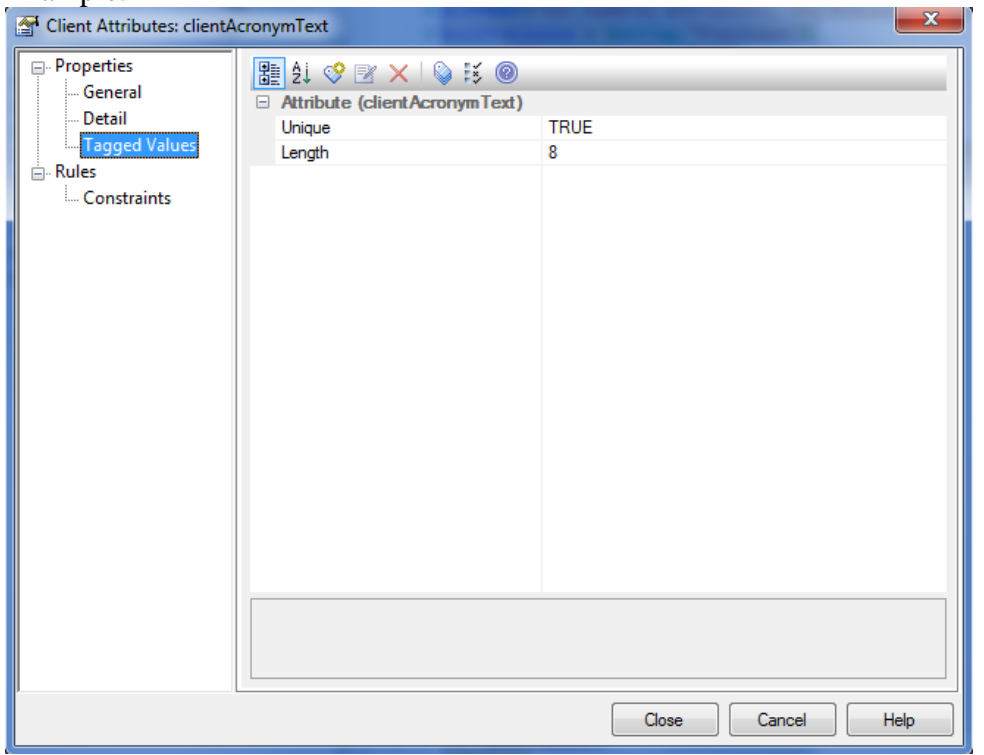

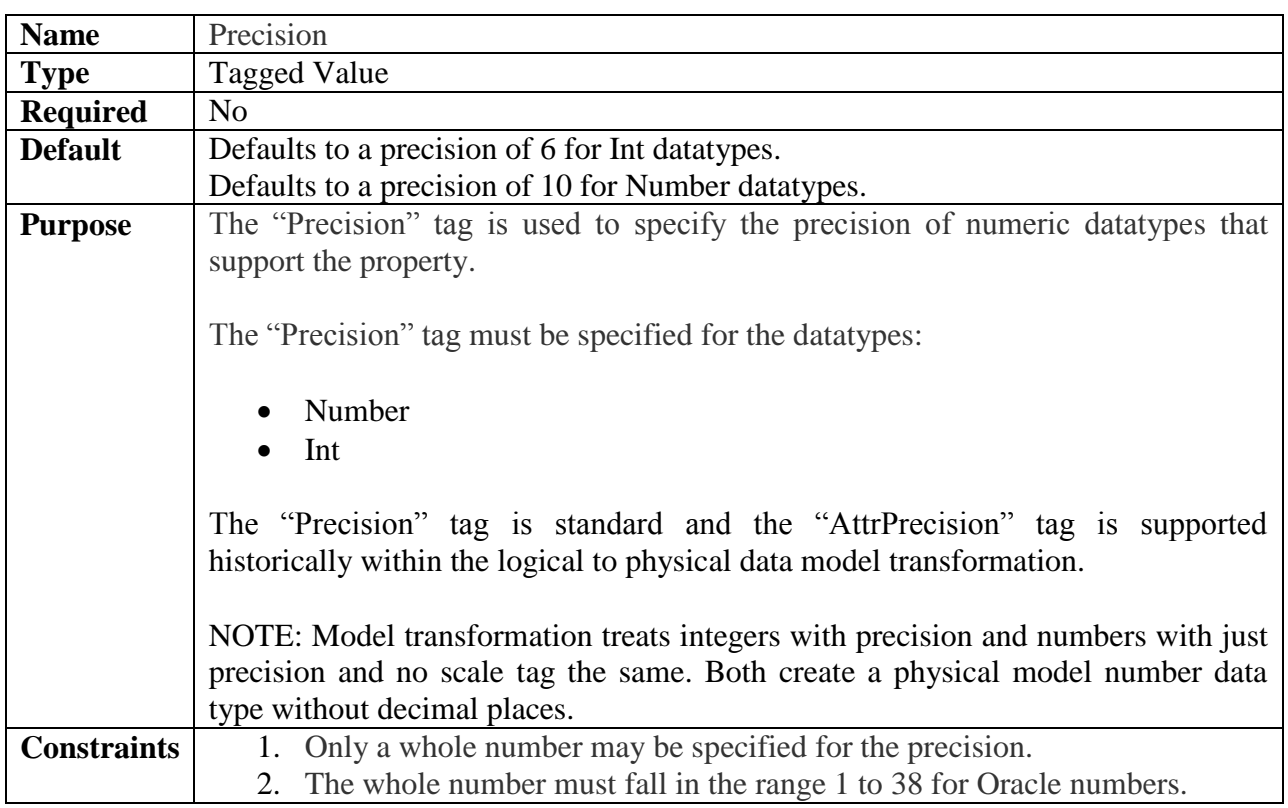

### <span id="page-24-0"></span>**3.4.7 Attribute Precision**

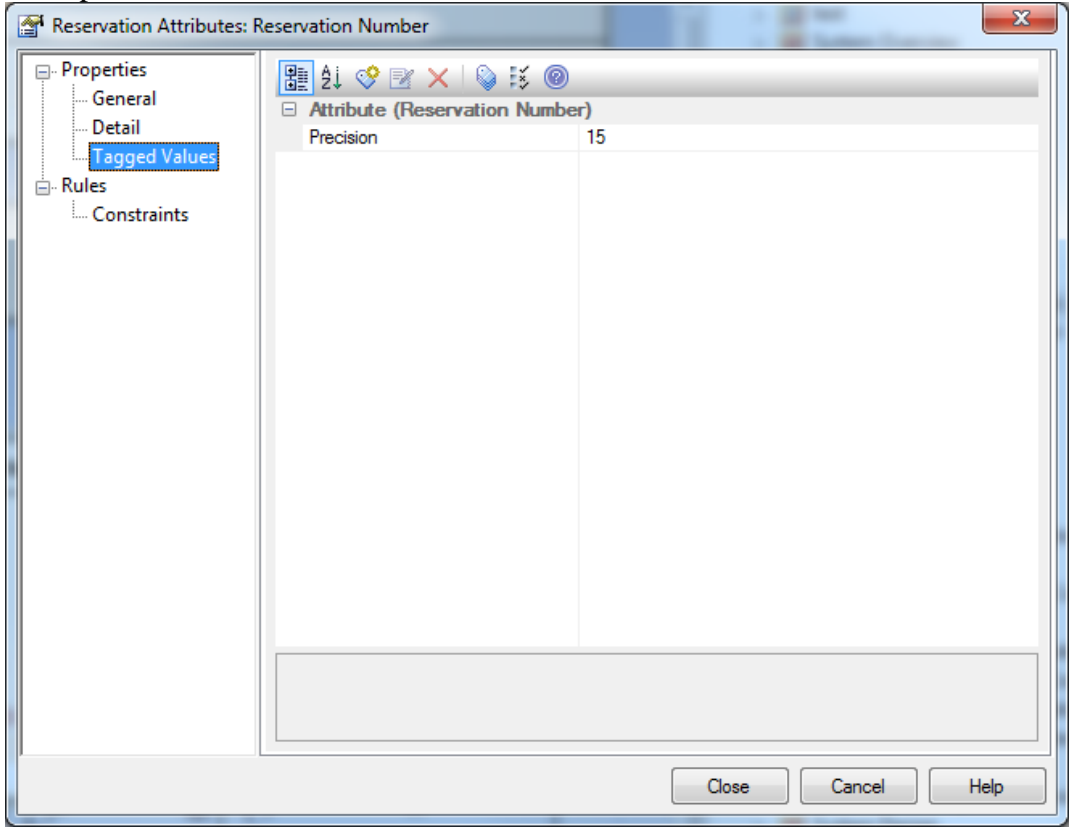

### <span id="page-25-0"></span>**3.4.8 Attribute Scale**

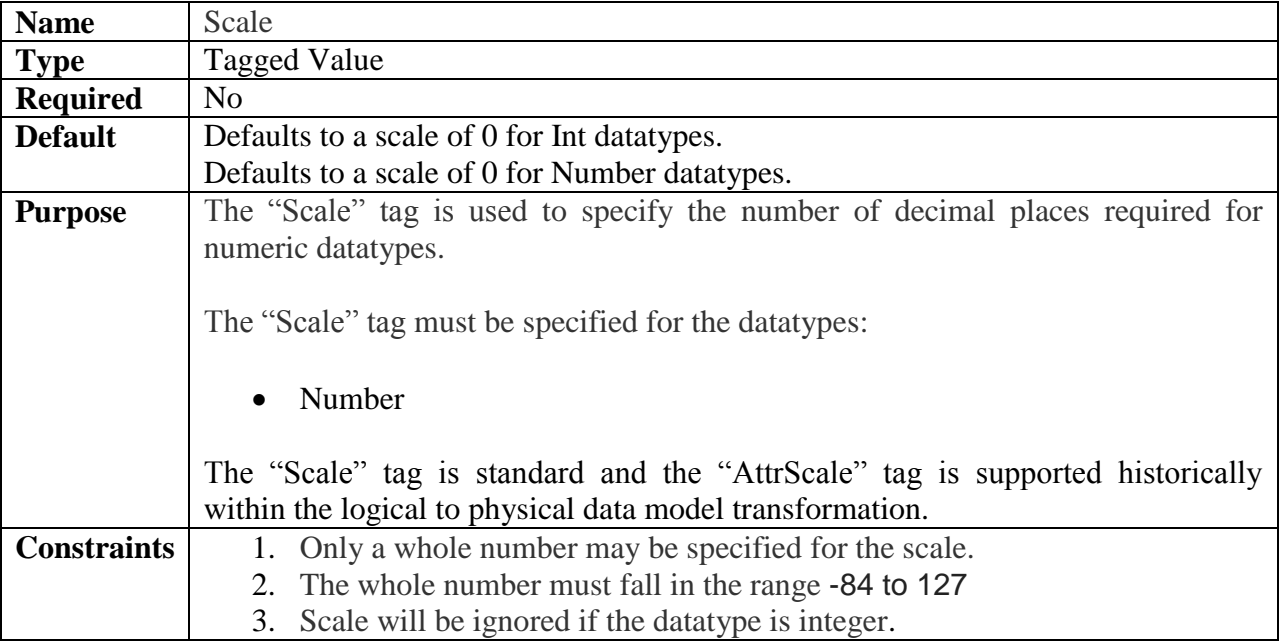

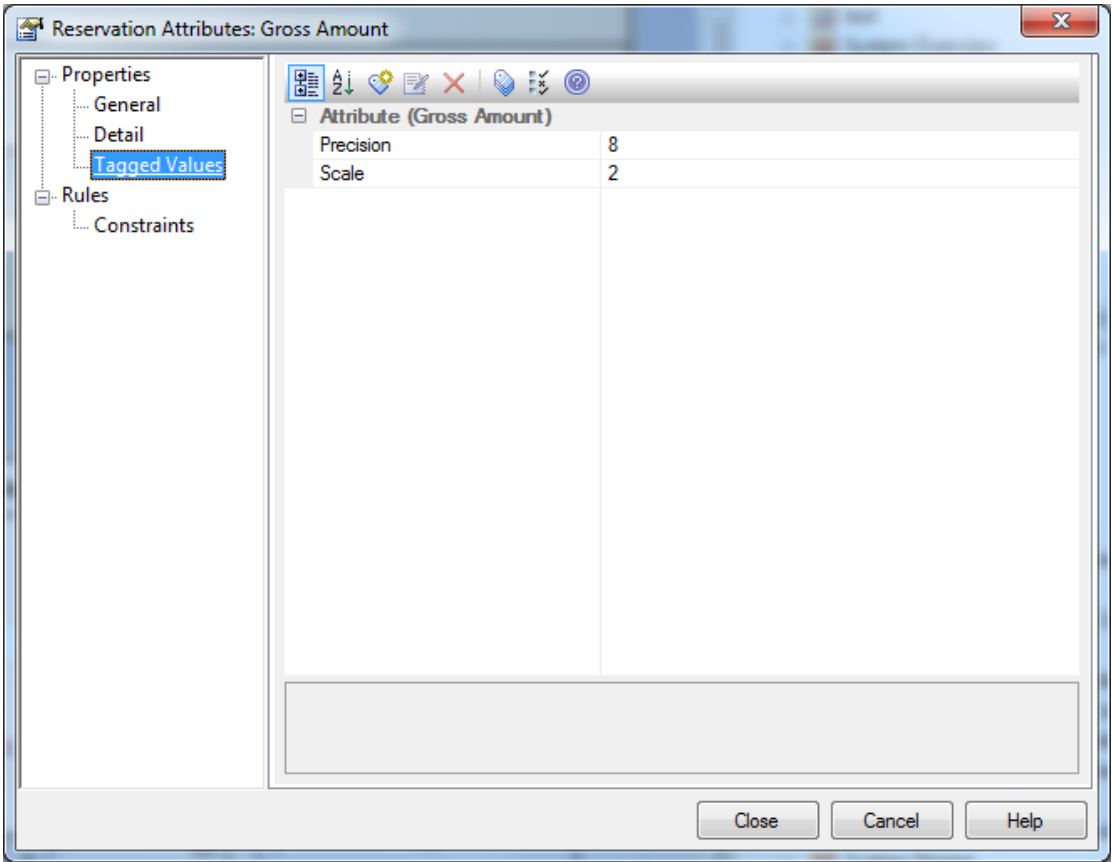

### <span id="page-27-0"></span>**3.4.9 Attribute Datatypes**

### <span id="page-27-1"></span>**3.4.9.1 String Datatype**

For all attributes of type "String", add a "Length" tag on the attribute with a value equal to the string length. If this tag is not specified, all "String" attributes will be transformed to VARCHAR2(4000).

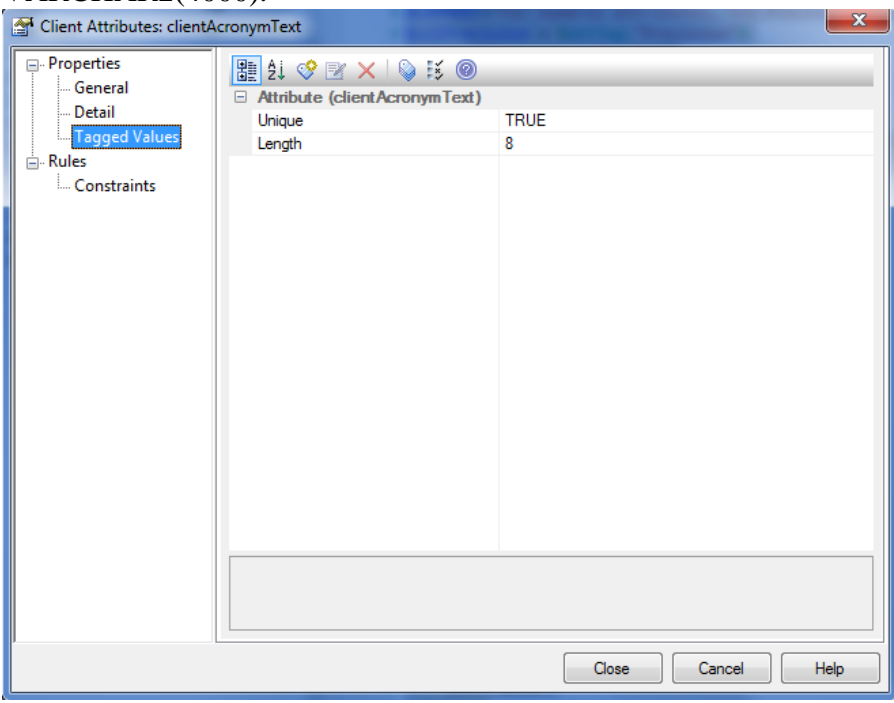

### <span id="page-27-2"></span>**3.4.9.2 Boolean Datatype**

Translates to Varchar2 length 1. The name will end in "\_IND" if not already "\_INDICATOR". Acceptable initial values are: {true,false} which become the database default values.

### <span id="page-27-3"></span>**3.4.9.3 Geometry or Point or BBOX Datatypes**

Translate to SDO Geometry.

### <span id="page-28-0"></span>**3.4.9.4 Date Datatype**

Translates to Oracle Date.

### <span id="page-28-1"></span>**3.4.9.5 Timestamp Datatype**

Translates to Oracle TIMESTAMP length 6.

#### <span id="page-28-2"></span>**3.4.9.6 Unstructured content**

Represented using BLOB or CLOB. DBA approval is required before implementing unstructured data.

### <span id="page-28-3"></span>**3.4.9.7 Numeric Datatype**

For numeric attributes, add a "Precision" tag on the attribute. For non-integers, add both a "Precision" tag a "Scale" tag on the attribute.

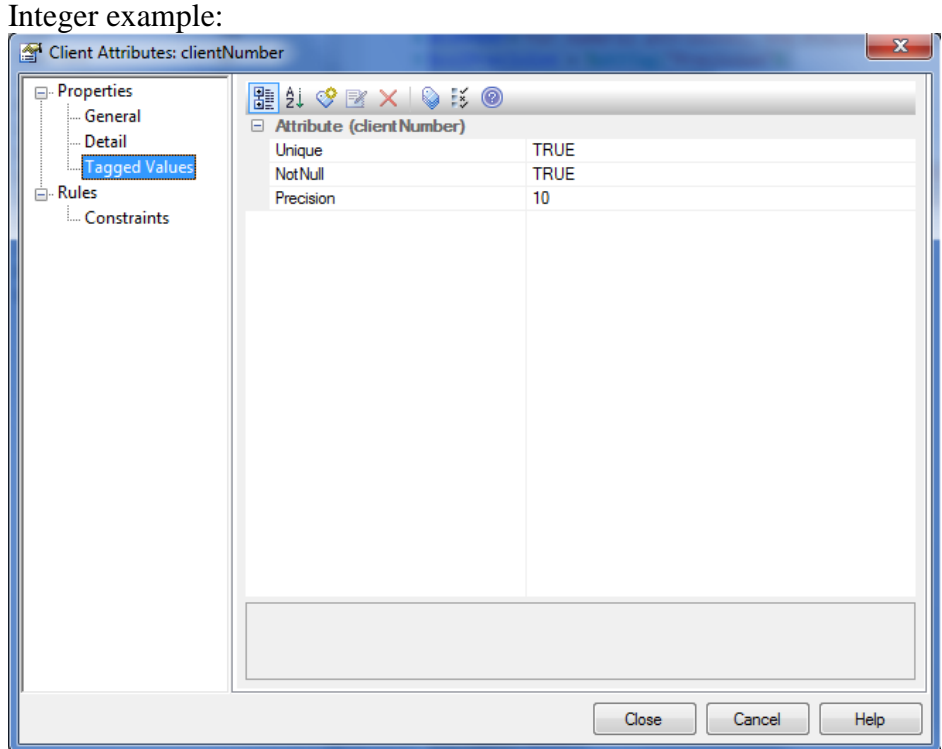

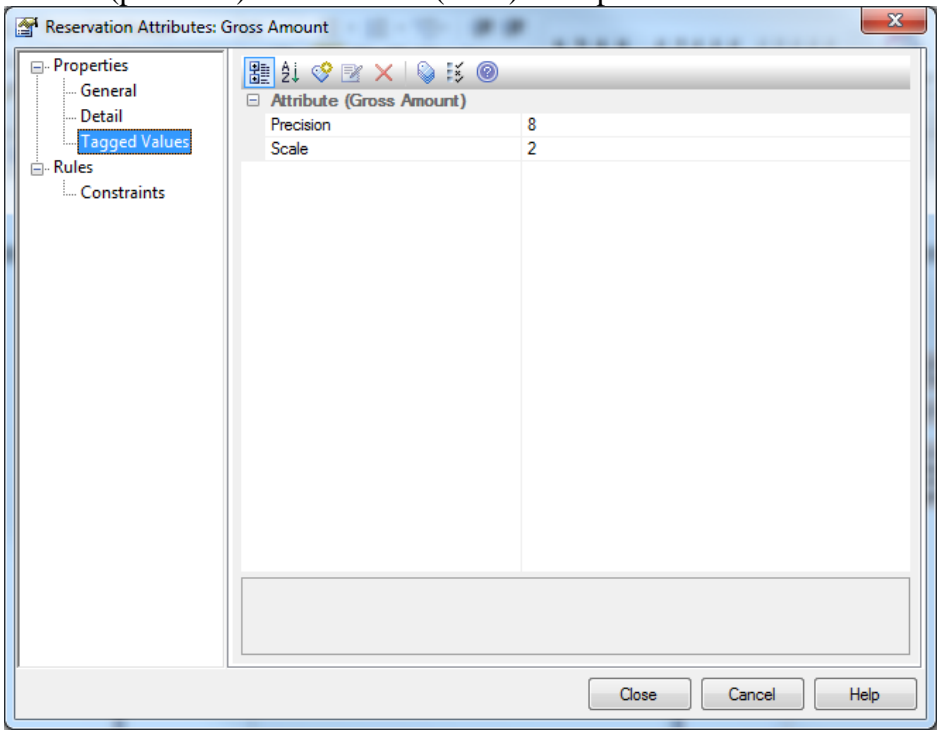

Number(precision) with decimals(scale) example:

# <span id="page-29-0"></span>3.5 **Association Configuration**

## <span id="page-29-1"></span>**3.5.1 Self-Referencing and Multiple Association Naming**

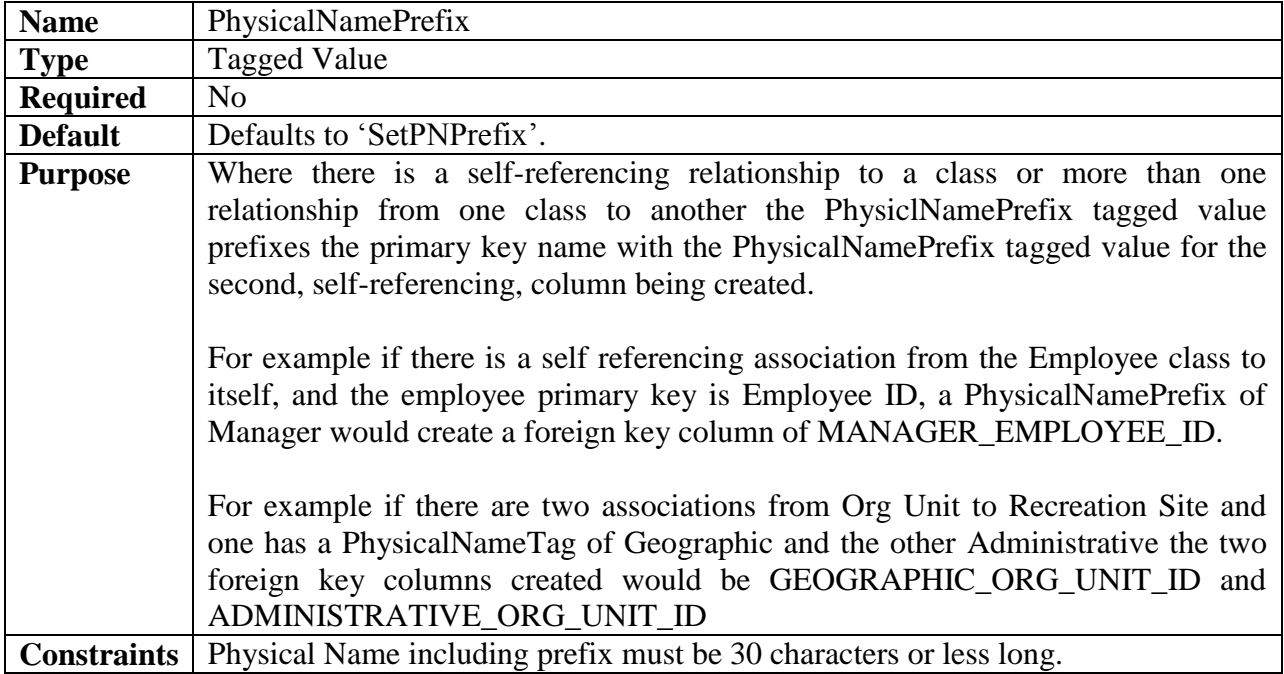

# <span id="page-30-0"></span>**4. Logical Model to Physical Model Transformation**

This section describes how to run the Model Drive Architecture (MDA) Transformation that will produce the Physical Data Model from the Logical Data Model.

- Ensure a destination package exists that will hold the transformed objects. Create a package called "Physical Data Model" to contain the target (physical) model if necessary.
- In the Project Browser, select the relevant source package (e.g. "Logical Data Model").
- Select the **Tools → Model Transformation (MDA) → Transform Current Package…** menu option
- Can also use the right click context menu on the source package, [in EA12 choose] 'Advanced'], then choose 'Transform Package')

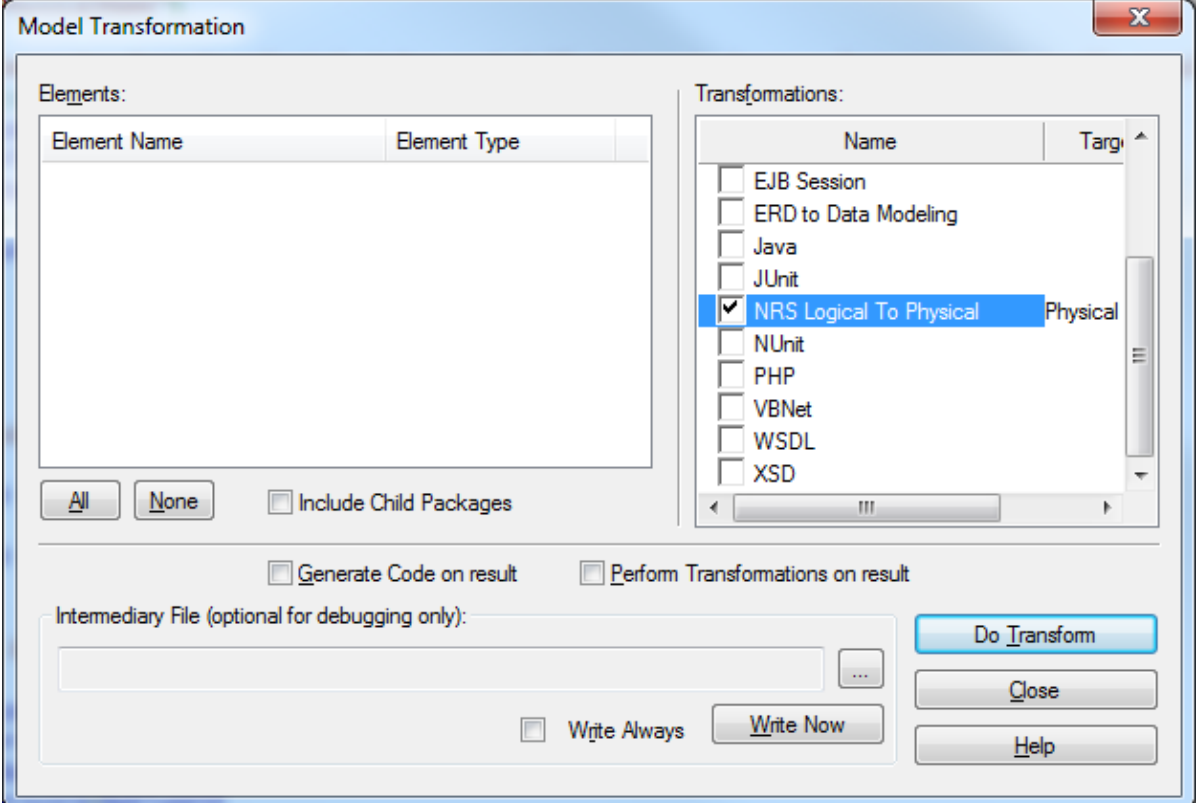

- A list of Elements (objects) will be listed on the left side. Select all or some of the tables for transformation.
- Check the "Include Child Packages" check box and ensure relevant elements are selected.
- Check the transformation named "NRS Logical To Physical". You will be prompted to select a target package for the transformed objects. Select the "Physical Data Model" package.

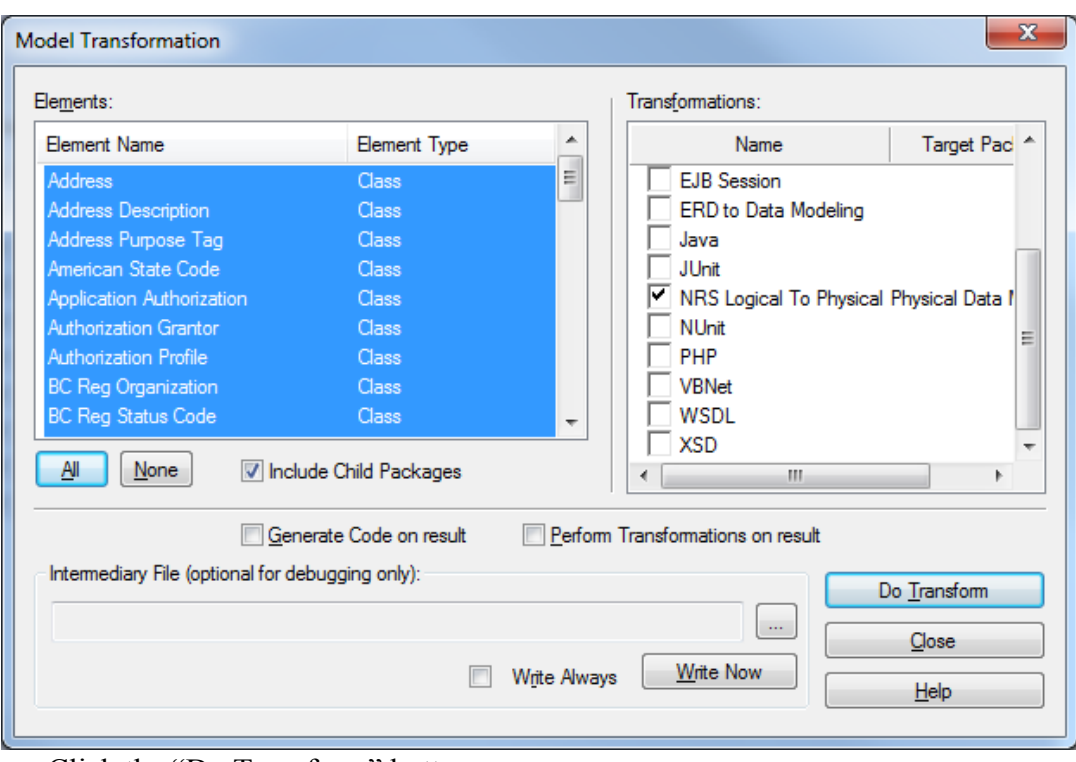

• Click the "Do Transform" button.

# <span id="page-32-0"></span>**5. Physical Model Preparation**

## <span id="page-32-1"></span>5.1 **Post-Transformation Modifications to Physical Database Model**

The following steps need to be completed prior to generating DDL.

### <span id="page-32-2"></span>**5.1.1 Review Tables**

- For each table:
	- o Ensure columns are in the right physical model column order as defined in the [Physical Model standards](http://www2.gov.bc.ca/assets/download/32A18C9571604D3397B74722664C915D)
- While the logical model QA should resolve any names over 30 characters through a name length check and PhysicalName tag for any attributes over 30 characters, if any names are over 30 characters during the transformation they will be truncated which may not be what is required. Check to ensure there are no table names greater than 30 characters, or names have been truncated.
- $\bullet$

### <span id="page-32-3"></span>**5.1.2 Review Columns**

- Shorten any column names that are greater the 30 characters.
- For sequence configuration
	- o For primary key type ID columns the AutoNum column property is set to True.
	- o For other columns that require a sequence set the AutoNum column property to True.
	- o The Oracle DDL transformation template available in the NRS Logical to Physical XMI reference data import file will name sequences to ministry standards. If not used, please note that the sequence and trigger names will have to be manually changed after the DDL is generated to meet physical naming standards.
- Review all columns that were generated from boolean attributes in the logical model. The custom attribute template already adds a default value if the initial value of the attribute in the logical model is true or false, but this wasn't specified in the logical model then set the default column value to 'Y' or 'N' (including quotes) if appropriate.
- Add any initial values not defined on the logical model. We should probably define initial values on the logical model so the values get brought across by the DDL Transformation (e.g. an initial value of "now" on Effective Date attributes is transformed by the custom attribute template to default value of SYSDATE).

## <span id="page-32-4"></span>**5.1.3 Review Foreign Keys**

- For each foreign key:
	- o Confirm that the correct columns have been included (GUID, ID, CODE, LIST, Business Key).

 For each foreign key column, set it to NOT NULL (if appropriate). The DDL Transformation does not do this by default (currently).

### <span id="page-33-0"></span>**5.1.4 Review Indexes**

- Unique indexes are created through transformation from logical to physical from the business key set up in the logical model (stereotypes and tagged values). Further indexes may be created in the physical model if needed.
- For each index that is required:
	- o Right mouse click on the appropriate table and select *Features & Properties → Operations…*
	- o Type in the appropriate (unique) index name and then select a Stereotype of "index".
	- o Select the "Column" tab (under Properties) and select the appropriate column(s).

# <span id="page-34-0"></span>**6. Physical Model to DDL Script Generation**

This section provides steps for generating Oracle DDL Scripts from the Physical Data Model.

- Select the package containing the physical model in the Project Browser.
- In EA 10 Select *Tools → Database Engineering → Generate Package DDL* menu option.
- In EA 12 Select *Package → Database Engineering → Generate Package DDL* menu option.

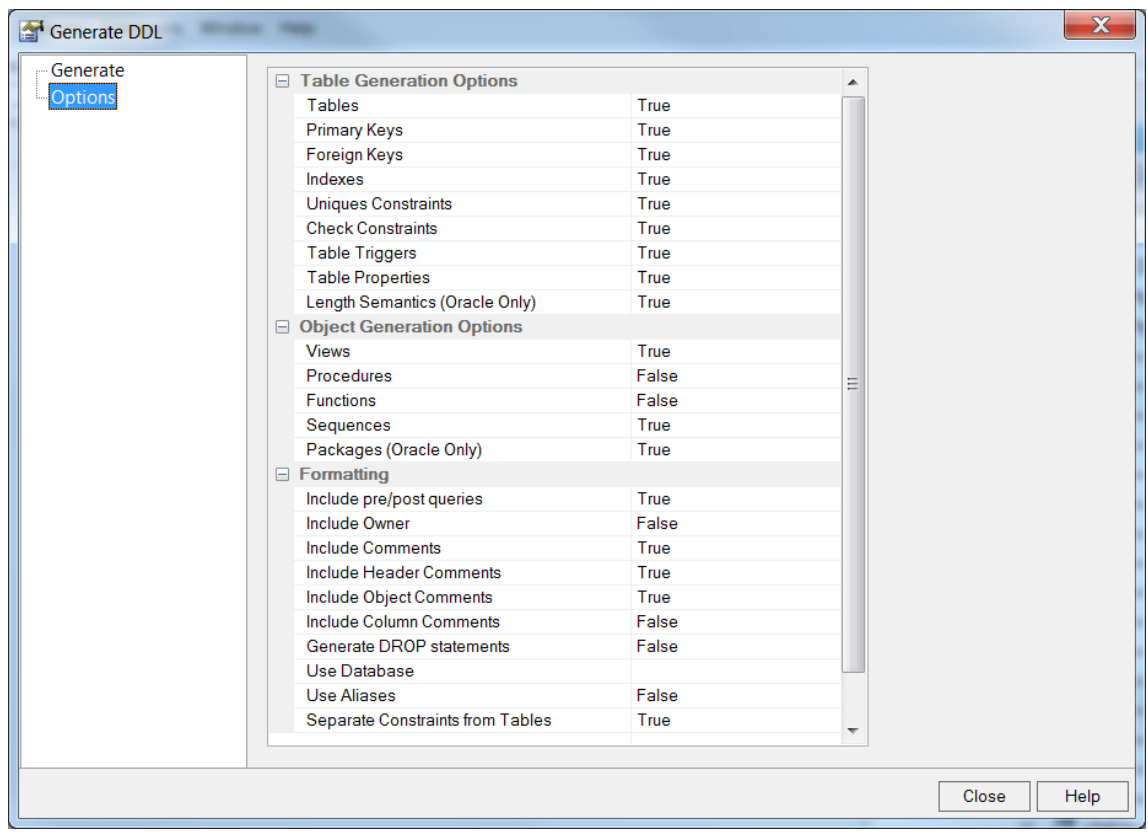

- Select the appropriate options.
- Press the *Generate* button.

## <span id="page-34-1"></span>6.1 **Post-Generation Changes to DDL**

It is likely that some manual changes will need to be made to the DDL. Therefore, the generated DDL file(s) should be placed under version control.

• If any of the tables include spatial columns (e.g. columns of type SDO\_GEOMETRY) then post-generation DDL changes will be required. That is because Enterprise Architect cannot generate DDL to create indexes other than normal B-Tree indexes. In addition, Enterprise Architect cannot generate INSERT statements to populate spatial metadata For instance,

DDL similar to the following must be manually created for each column of type SDO\_GEOMETRY:

```
INSERT INTO USER_SDO_GEOM_METADATA
   (TABLE_NAME, COLUMN_NAME, DIMINFO, SRID)
VALUES
   ('TA_PARK_ECORES_SMVW', 'GEOMETRY',
   MDSYS.SDO_DIM_ARRAY(MDSYS.SDO_DIM_ELEMENT('X', 200000, 1900000, 0.0005),
                        MDSYS.SDO_DIM_ELEMENT('Y', 300000, 1800000, 0.0005)),
    3005);
CREATE INDEX TASMVW_SP_SP_IDX ON TA_PARK_ECORES_SMVW (GEOMETRY) 
   INDEXTYPE IS MDSYS.SPATIAL INDEX PARAMETERS ('sdo dml batch size=1');
```
- Enterprise Architect cannot generate DDL for indexes other than the run-of-the-mill B-Tree indexes. An enhancement request to Sparx Systems has been submitted for this. The tool should be able to generate bitmap, bitmap join and spatial indexes, but currently cannot. The CREATE INDEX statements will have to be manually modified for these other types of indexes until this enhancement request is implemented.
- If any of the tables contain valid time columns (VALID\_START and VALID\_END) then it is necessary to generate and run ALTER TABLE statements to create the valid time period pseudo-column. That is because Enterprise Architect does not currently support the "PERIOD FOR" pseudo-column (I have, however, submitted an enhancement request to Sparx Systems). To create these hidden columns:
	- o Connect to the database using the schema that owns the tables.
	- o Run the SELECT statement contained in *Appendix B - Generating DDL for Valid Time Period Pseudo-columns*.
	- o Run the resulting ALTER TABLE statements to create the valid time period pseudocolumns.

# <span id="page-36-0"></span>**7. Appendix A – Contents of the NRS Logical to Physical Transformation Templates**

## <span id="page-36-1"></span>7.1 **Transformation Reference Data**

As noted in Section 2.3 - **NRS DDL Transformation Templates**, a custom NRS Logical to Physical XMI reference data import file has been created to import custom templates which support transformation of logical data models to physical database models targeted for implementation in an Oracle database.

The following sections describe the NRS custom transformation code.

## <span id="page-36-2"></span>7.2 **File Template**

Identifies the version of the transformation templates, describes what the transformation does and creates an NRS Physical Model package for the physical data model. The File Template is the starting template for the transformation with other templates called, using the **list** function, to complete the components of the transformation.

## <span id="page-36-3"></span>7.3 **Class Template**

The Class Template is used to transform classes in the Logical Model to tables in the Physical Model. It:

- sets the physical name for the tables from the PhysicalName tag if one exists for the class
- creates business tables and list of values (list and code) tables
- creates the primary key based on the PrimaryKeyType tag in the logical model class
- creates the list of columns defined in the class attributes unless it is a list or code table which have standard attributes
- adds a set of standardized audit columns
- creates column unique indexes based on attribute business key stereotypes and tagged values

## <span id="page-36-4"></span>7.4 **Attribute Template**

The Attribute Template is used to transform table attributes from the Logical Model to columns in the Physical Model. It:

- creates the list of columns from the class attributes
- sets column data types, lengths, optionality
- sets the physical name for the columns from the PhysicalName tag if the attribute has one

### <span id="page-37-0"></span>7.5 **Connector Template**

The Connector Template used is to transform associations from the Logical Model to foreign keys in the Physical Model. It creates foreign key constraints based on logical model associations.

### <span id="page-37-1"></span>7.6 **Primary Key Template**

This section contains the script for a custom template called "Attribute\_\_Primary Key" The template is used to generate manually defined primary keys from the Logical Model to the Physical Model.

### <span id="page-37-2"></span>7.7 **Other Templates**

New templates have been added for calls to support business key, unique key and foreign key creation.

# <span id="page-37-3"></span>**8. Appendix B – Generating DDL for Valid Time Period Pseudo-columns**

Enterprise Architect does not support the definition of PERIOD FOR pseudo-columns within physical models. It is therefore not possible to generate the following DDL out of the tool: CREATE TABLE CCL\_ALTERNATE\_ORG\_NAME\_TYPES

```
(
    NAME_TYPE_CODE VARCHAR2(5) NOT NULL,
    NAME_TYPE_DESCRIPTION VARCHAR2(100) NOT NULL,
    VALID_START TIMESTAMP(6) DEFAULT
SYSTIMESTAMP NOT NULL,
    VALID END TIMESTAMP(6) NULL,
    PERIOD FOR VALID TIME (VALID START, VALID END)
     …
);
```
However, the following select statement can be used to generate ALTER TABLE statements to create PERIOD FOR pseudo-columns for all tables that make use of valid time:

```
SELECT 'ALTER TABLE ' || TABLE NAME ||
       ' ADD PERIOD FOR VALID_TIME (VALID_START, 
VALID END);'
FROM USER_TAB_COLS
WHERE COLUMN NAME = 'VALID START'
ORDER BY TABLE NAME;
```
Please note that the code above assumes that the VALID\_START and VALID\_END columns have already been created in all tables owned by the current schema that require valid time.

# <span id="page-38-0"></span>**9. Appendix C – Planned Changes to Logical to Physical Transformation**

There are some changes which will improve the functionality of the. Future releases of Enterprise Architect might better support desired improvement in transformation functionality. Further work on the transformation scripts may allow NRS to achieve some desired functionality.

Some planned changes to the logical to physical data model transformation scripts are anticipated.

- suggestion to handle table grants within EA and transformation
- ability to pass parameters and simplify transformation templates
- suggestion to capture table size and annual growth
- customization of new DDL transformation template (New to EA12) to streamline DDL generation